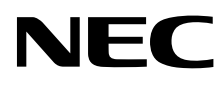

# Monitor biurkowy MultiSync EA275UHD

Podręcznik użytkownika

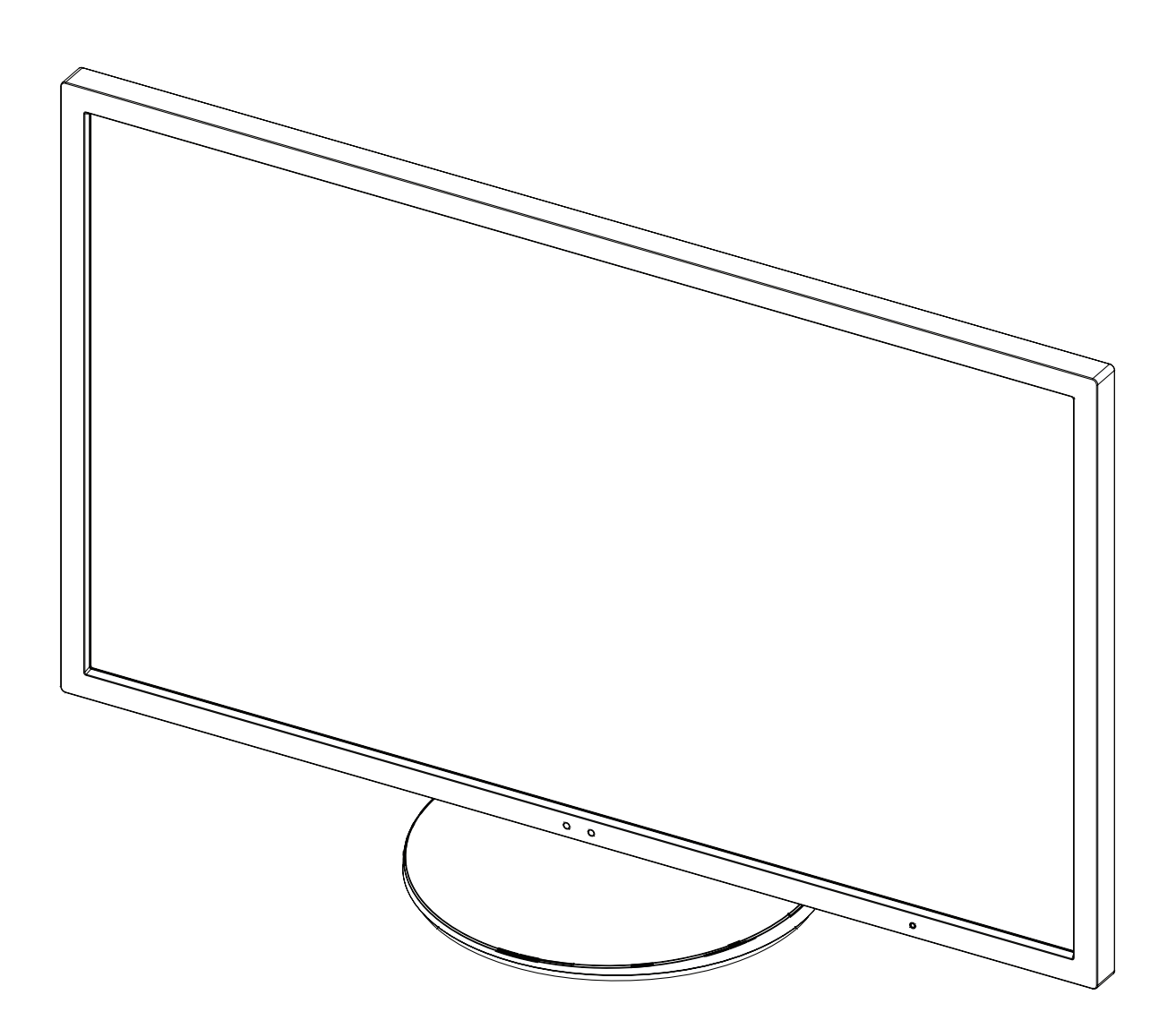

## **Indeks**

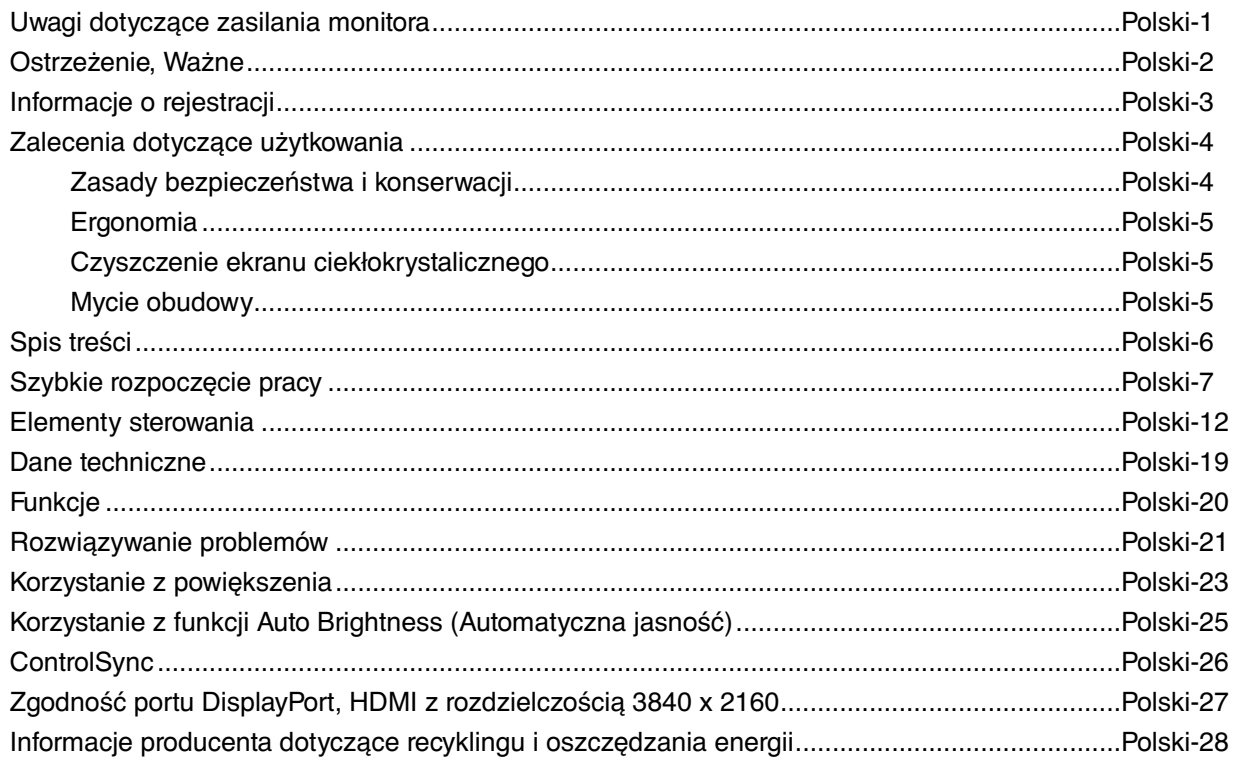

## **Uwagi dotyczące zasilania monitora**

- Odłączenie urządzenia od sieci zasilania następuje po wyciągnięciu wtyczki sznura sieciowego z gniazda, które powinno być usytuowane w pobliżu urządzenia i być łatwo dostępne.
- Dla wypełnienia warunków przepisów IEC 60950 (tzn. również PN-93/T-42107) w zakresie bezpieczeństwa użytkownika zobowiązuje się instalatora urządzenia do wyposażenia instalacji elektrycznej budynku (pomieszczenia), gdzie będzie pracować, w rezerwową ochronę przed zwarciami w przewodzie fazowym za pomocą bezpiecznika 10 A.
- **UWAGA: Urządzenie musi być zasilane z gniazda z przyłączonym obwodem ochronnym (gniazdo z bolcem). Przed włożeniem wtyczki do gniazda należy sprawdzić miejsce przyłączenia przewodów fazowego i zerowego w gnieździe. Jeżeli lokalizacja przewodów nie jest zgodna z rysunkiem, to dla bezpieczeństwa użytkowania musi być dokonana odpowiednia zmiana. Przeprowadzenie powyższych czynności należy zlecić specjaliście elektrykowi. Współpracujące ze sobą urządzenia komputerowe (komputer, drukarka, monitor itp.) muszą być zasilane z tego samego źródła z zachowaniem powyższych zasad.**

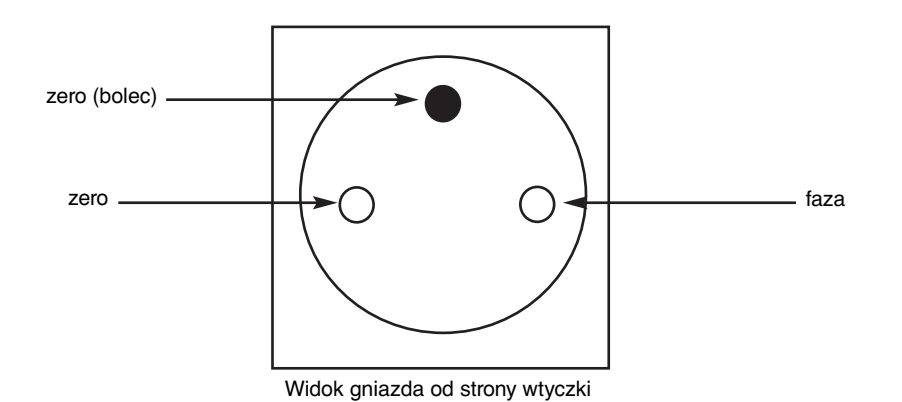

## **OSTRZEŻENIE**

W CELU UNIKNIECIA NIEBEZPIECZEŃSTWA POŻARU LUB PORAŻENIA PRADEM NIE NALEŻY WYSTAWIAĆ MONITORA NA DESZCZ LUB NA DZIAŁANIE WILGOCI. NALEŻY TAKŻE SPRAWDZIĆ, CZY BOLCE WTYCZKI KABLA ZASILAJĄCEGO SĄ PRAWIDŁOWO WŁOŻONE DO GNIAZDA ZASILAJĄCEGO LUB GNIAZDA PRZEDŁUŻACZA. WTYCZKI NIE NALEŻY WKŁADAĆ DO GNIAZDA NA SIŁĘ.

NIE NALEŻY OTWIERAĆ OBUDOWY, PONIEWAŻ WEWNĄTRZ ZNAJDUJĄ SIĘ ELEMENTY POD WYSOKIM NAPIĘCIEM. WSZELKIE PRACE SERWISOWE MOÝE WYKONYWAŻ JEDYNIE WYKWALIFIKOWANY PERSONEL.

**UWAGA**

#### UWAGA: W CELU UNIKNIĘCIA NIEBEZPIECZEŃSTWA PORAŻENIA PRĄDEM ELEKTRYCZNYM UPEWNIJ SIĘ, ŻE WTYCZKA PRZEWODU ZASILAJĄCEGO ZOSTAŁA WYCIĄGNIĘTA Z GNIAZDKA. ABY CAŁKOWICIE ODŁĄCZYĆ ZASILANIE, NALEŻY WYCIĄGNĄĆ WTYCZKĘ Z GNIAZDKA ZASILAJĄCEGO NIE WOLNO ZDEJMOWAĆ OSŁONY (ANI TYLNEJ ŚCIANKI). WEWNĄTRZ MONITORA NIE MA ŻADNYCH ELEMENTÓW, KTÓRE UŻYTKOWNIK MÓGŁBY SAMODZIELNIE NAPRAWIAĆ. WSZELKIE PRACE SERWISOWE MOÝE WYKONYWAŻ JEDYNIE WYKWALIFIKOWANY PERSONEL.

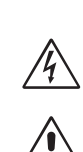

 $\frac{1}{4}$ 

 $\mathcal{T}_i$ 

 Ten symbol ostrzega użytkownika, że nieizolowane elementy wewnątrz znajdują się pod tak dużym napięciem, że może ono spowodować porażenie prądem elektrycznym. Jakikolwiek bezpośredni kontakt z dowolnym elementem wewnątrz obudowy jest niebezpieczny.

Ten symbol ostrzega użytkownika, że istotne informacje dotyczące pracy i obsługi monitora znajdują się w załączonej literaturze. W związku z tym należy się szczegółowo z nimi zapoznać w celu uniknięcia problemów.

**UWAGA!** Proszę stosować przewód zasilający dostarczony razem z monitorem, zgodnie z poniższą tabelą. Jeżeli przewód zasilający nie został dostarczony razem z monitorem, należy skontaktować się z dostawcą. We wszystkich pozostałych przypadkach należy stosować przewód zasilający odpowiedni do parametrów sieci zasilającej prądu zmiennego oraz zgodny ze standardami bezpieczeństwa danego kraju.

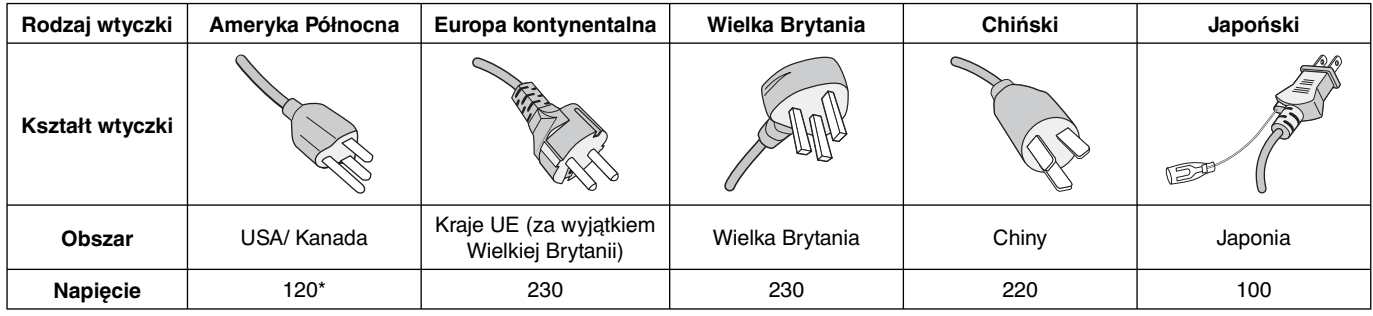

\* Jeżeli monitor LCD ma być zasilany ogólnie stosowanym prądem zmiennym o napięciu 125–240 V, należy stosować kabel zasilający odpowiedni do używanego gniazdka.

**UWAGA:** Ten produkt może być naprawiany wyłącznie w kraju, gdzie został nabyty.

#### **Pełna lista monitorów z certyfikatami oraz same certyfikaty TCO (w języku angielskim) znajdują się na stronie**

http://www.nec-display.com/global/about/legal\_regulation/TCO\_mn/index.html

Windows jest zastrzeżonym znakiem handlowym firmy Microsoft Corporation. NEC jest zarejestrowanym znakiem handlowym NEC Corporation. Ergo Design jest zarejestrowanym znakiem handlowym firmy NEC Display Solutions, Ltd. w Austrii, w krajach Beneluksu, Danii, Francji, Niemczech, Włoszech, Norwegii, Hiszpanii, Szwecji i Wielkiej Brytanii.

**ENERGY STAR** jest zarejestrowanym znakiem handlowym w USA.

Pozostałe nazwy marek i produktów wymienione w niniejszym dokumencie są znakami handlowymi lub zastrzeżonymi znakami handlowymi odpowiednich właścicieli praw autorskich.

NEC Display Solutions of America, Inc., jako partner **ENERGY STAR**®, stwierdza, że niniejszy produkt spełnia zalecenia normy **ENERGY STAR** w zakresie oszczędności energii. Oznaczenie **ENERGY STAR** nie oznacza, że EPA promuje jakiekolwiek produkty lub usługi.

DisplayPort i logo zgodności DisplayPort to znaki towarowe w Stanach Zjednoczonych i innych krajach należące do stowarzyszenia Video Electronics Standards Association.

HDCP (High-bandwidth Digital Content Protection): HDCP to system zapobiegania nielegalnemu kopiowaniu danych wideo przesłanych przez interfejs DVI. Jeżeli nie można wyświetlać materiałów za pośrednictwem wejścia DVI, nie musi to oznaczać nieprawidłowego działania monitora. W urządzeniach obsługujących system HDCP mogą wystąpić sytuacje, w których pewne treści chronione tym systemem mogą nie zostać wyświetlone z powodu świadomej decyzji społeczności zarządzającej standardem HDCP.

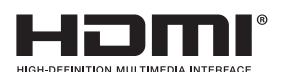

HDMI i HDMI High-Definition Multimedia Interface oraz logo HDMI są znakami towarowymi lub zastrzeżonymi znakami towarowymi firmy HDMI Licensing, LLC w Stanach Zjednoczonych i innych krajach.

- Zamierzone, podstawowe zastosowanie niniejszego produktu to: Sprzęt informatyczny do używania w biurze lub w domu.
- Produkt należy podłączyć do komputera; urządzenie nie jest przystosowane do wyświetlania sygnału telewizyjnego.

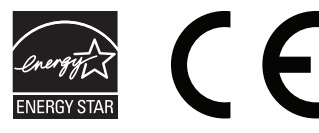

**Polski-2**

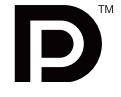

Ţ

## **Zalecenia Komisji FCC**

- 1. Monitor MultiSync EA275UHD (L274AC) może być użytkowany z dostarczonymi wraz z nim kablami, ponieważ stwierdzono, że nie powodują one zakłóceń odbioru sygnału radiowego ani telewizyjnego.
	- (1) Przewód zasilający musi odpowiadać normom bezpieczeństwa w USA i spełniać następujące wymogi.

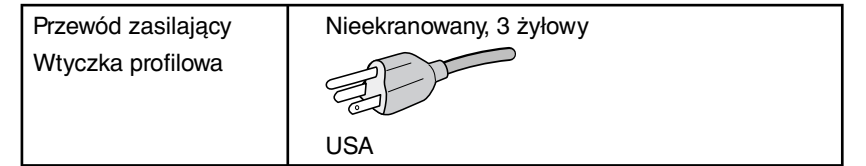

- (2) Należy stosować dostarczony ekranowany kabel sygnału wideo. Inne przewody i adaptery mogą zakłócać odbiór fal radiowych i telewizyjnych.
- 2. Wyposażenie zostało poddane testom i uznane za zgodne z wymaganiami dotyczącymi urządzeń cyfrowych klasy B, sformułowanymi w części 15 Zaleceń Komisji FCC. Komisja przygotowała zalecenia w celu zapewnienia uzasadnionej ochrony przed szkodliwymi zakłóceniami w instalacjach w budynkach mieszkalnych. Wyposażenie generuje, wykorzystuje i może emitować energię związaną z falami elektromagnetycznymi o częstotliwościach radiowych, dlatego w przypadku instalacji i eksploatacji niezgodnej z instrukcjami producenta może powodować szkodliwe zakłócenia komunikacji radiowej. Zakłócenia mogą jednak występować w określonych lokalizacjach nawet w przypadku prawidłowej instalacji i eksploatacji wyposażenia. Jeżeli wyposażenie powoduje szkodliwe zakłócenia odbioru sygnałów radiowych lub telewizyjnych, identyfikowane podczas włączania i wyłączania wyposażenia, użytkownik powinien podjąć próby eliminacji zakłóceń korzystając z następujących metod:
	- Zmiana orientacji lub lokalizacji anteny odbiorczej.
	- Zwiększenie odległości między sprzętem i odbiornikiem.
	- Podłączenie sprzętu do gniazda sieciowego w obwodzie sieci zasilającej, do którego nie jest podłączony odbiornik.
	- Skontaktowanie się z dystrybutorem lub doświadczonym technikiem radiowo-telewizyjnym w celu uzyskania porady.

Jeżeli jest to konieczne, użytkownik powinien skontaktować się z dystrybutorem lub doświadczonym technikiem radiowotelewizyjnym w celu uzyskania dodatkowych porad. Użytkownik może uznać za użyteczną następującą broszurę, przygotowaną przez Komisję FCC: "Jak identyfikować i rozwiązywać problemy z zakłóceniami radiowymi i telewizyjnymi". Broszura jest dostępna w wydawnictwie U.S. Government Printing Office, Waszyngton, D.C., 20402, nr publikacji: 004-000-00345-4.

### **Deklaracja zgodności**

To urządzenie jest zgodne z postanowieniami Części 15 przepisów Federalnej Komisji ds. Łączności (FCC). Działanie urządzenia jest zgodne z dwiema poniższymi zasadami. (1) To urządzenie nie może powodować żadnych szkodliwych zakłóceń oraz (2) to urządzenie musi odbierać zakłócenia nawet te, które mogą powodować niepożądane działanie.

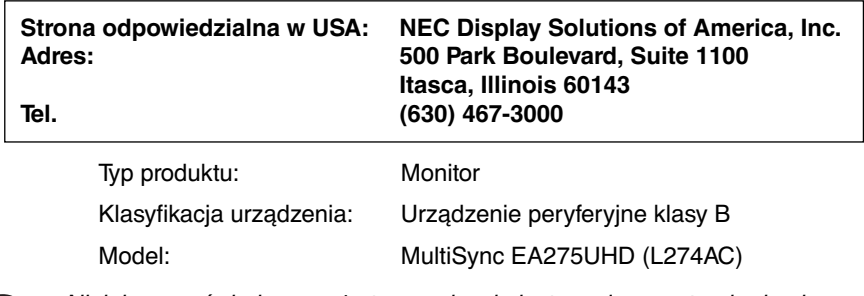

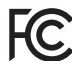

Niniejszym oświadczamy, że to urządzenie jest zgodne ze standardami technicznymi podanymi w przepisach FCC.

## **Zalecenia dotyczące użytkowania**

#### **Zasady bezpieczeństwa i konserwacji**

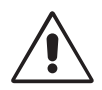

NALEŻY PRZESTRZEGAĆ NASTĘPUJĄCYCH ZASAD W CELU UTRZYMANIA OPTYMALNYCH PARAMETRÓW PRACY MONITORA KOLOROWEGO LCD:

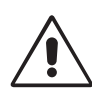

- **NIE OTWIERAĆ MONITORA.** Wewnątrz monitora nie ma żadnych elementów, które mógłby naprawić lub obsługiwać użytkownik. Zdjęcie obudowy grozi porażeniem prądem elektrycznym oraz innymi niebezpieczeństwami. Wszelkie prace serwisowe może wykonywać jedynie wykwalifikowany personel.
- Nie wolno rozlewać cieczy na obudowę monitora ani używać go w pobliżu wody.
- Nie wolno wkładać żadnych przedmiotów w szczeliny obudowy, ponieważ mogą dotykać elementów znajdujących się pod napięciem, co może spowodować zagrożenie dla zdrowia lub życia, porażenie prądem elektrycznym, pożar lub uszkodzenie sprzętu.
- Nie wolno stawiać ciężkich przedmiotów na przewodzie zasilającym. Uszkodzenie przewodu zasilającego może spowodować porażenie prądem lub pożar.
- Nie wolno stawiać monitora na pochyłych lub niestabilnych wózkach, stojakach lub stołach, ponieważ monitor może spaść i w rezultacie ulec zniszczeniu lub niebezpiecznej awarii.
- Przewód zasilający musi odpowiadać normom bezpieczeństwa kraju, w którym jest używany. (W Europie należy stosować typ H05VV-F 3G 0,75 mm2 ).
- W Wielkiej Brytanii należy stosować przewód z wtyczką wyposażoną w czarny (5A) bezpiecznik przeznaczony do stosowania z tym monitorem wymagany przez normy brytyjskie.
- Nie wolno kłaść żadnych przedmiotów na monitorze i nie wolno eksploatować go pod gołym niebem.
- Nie zginać przewodu zasilającego.
- Nie należy eksploatować monitora w miejscach o wysokiej temperaturze, dużej wilgotności, dużym zapyleniu lub dużym zabrudzeniu smarami czy olejami.
- Nie należy zakrywać otworów wentylacyjnych monitora.
- Wibracje mogą uszkodzić ekran. Nie wolno instalować monitora w miejscach narażonych na stałe wibracje.
- Jeśli monitor lub szyba zostaną rozbite, nie należy dotykać ciekłych kryształów; należy zachować ostrożność.
- Aby zapobiec uszkodzeniu monitora LCD wywołanemu przewróceniem podczas trzęsień ziemi lub innych wstrząsów, należy dopilnować zainstalowania monitora w stabilnym położeniu oraz użycia zabezpieczeń przed jego upadkiem.

W razie zaistnienia następujących okoliczności należy niezwłocznie wyłączyć zasilanie, odłączyć monitor od gniazdka zasilającego, przejść do bezpiecznego pomieszczenia i skontaktować się z wykwalifikowanym pracownikiem serwisu. Korzystanie z monitora w poniższych sytuacjach może być przyczyną obrażeń, pożaru lub porażenia prądem:

- podstawa monitora została uszkodzona,
- monitor został potrącony i się chwieje,
- z monitora wydobywa się nieznany zapach,
- **•** kabel zasilający lub gniazdo sieciowe są uszkodzone,
- na monitor spadł ciężki przedmiot lub został wylany płyn,
- monitor był wystawiony na działanie deszczu lub wody,
- monitor upadł lub jego obudowa została uszkodzona.
- Monitor nie działa normalnie pomimo stosowania się do zaleceń zawartych w instrukcji obsługi.

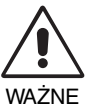

- **•** Należy zapewnić wystarczającą wentylację wokół monitora w celu zapewnienia prawidłowego rozproszenia ciepła. Nie wolno zasłaniać otworów wentylacyjnych oraz ustawiać monitora w pobliżu grzejników lub innych źródeł ciepła. Nie wolno kłaść żadnych przedmiotów na górną część monitora.
- Wyjmując wtyczkę kabla zasilającego odłączamy monitor od zasilania. Monitor powinien być zainstalowany w pobliżu gniazdka, do którego jest łatwy dostęp.
- Podczas transportu należy ostrożnie obchodzić się z monitorem. Opakowanie należy zachować na wypadek transportu monitora w przyszłości.
- Nie dotykaj powierzchni panelu LCD podczas transportowania, montażu ani konfiguracji. Nacisk na panel LCD może być przyczyną poważnych uszkodzeń.

**Efekt poświaty:** efekt poświaty to pozostały obraz lub "duch" obrazu utrzymujący się na ekranie. W przeciwieństwie do monitorów ekranowych poświata monitorów ciekłokrystalicznych nie jest stała, lecz należy unikać wyświetlania nieruchomych obrazów przez dłuższy czas.

W celu zmniejszenia efektu poświaty ekranu, należy wyłączyć monitor na okres, przez jaki był wyświetlany poprzedni obraz. Na przykład jeżeli obraz znajdował się na monitorze przez jedną godzinę i widoczny jest teraz obraz resztkowy, należy wyłączyć monitor również na jedną godzinę, aby zlikwidować to "widmo".

**UWAGA:** Tak jak w przypadku wszystkich osobistych urządzeń wyświetlających firma NEC DISPLAY SOLUTIONS zaleca regularne używanie wygaszacza ekranu, gdy ekran jest nieaktywny.

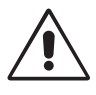

#### PRAWIDŁOWE USTAWIENIE ORAZ REGULACJA MONITORA MOGĄ ZMNIEJSZYĆ ZMĘCZENIE OCZU, RAMION I SZYI. NALEŻY ZASTOSOWAĆ SIĘ DO PONIŻSZYCH WSKAZÓWEK:

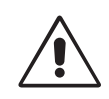

- Po włączeniu zaleca się pozostawić monitor na 20 minut w celu nagrzania się.
- Należy tak ustawić wysokość monitora, aby górna część ekranu znajdowała się trochę poniżej linii wzroku. Oczy powinny być skierowane lekko w dół podczas patrzenia w środek ekranu.
- Monitor należy umieścić nie bliżej niż 40 cm i nie dalej niż 70 cm od oczu. Optymalna odległość wynosi 50 cm.
- Okresowo należy dać oczom odpocząć patrząc na przedmiot oddalony o przynajmniej 6 metrów. Należy często mrugać powiekami.
- Ustawić monitor pod kątem 90° do okna lub innych źródeł światła, aby zminimalizować odbicie światła. Ustawić przechył monitora tak, aby światło emitowane przez oświetlenie umieszczone na suficie nie odbijało się od ekranu.
- Jeżeli odbijające się światło utrudnia patrzenie na ekran, należy zastosować filtr antyodblaskowy.
- Powierzchnię monitora LCD należy czyścić za pomocą szmatki nie pozostawiającej kłaczków i zarysowań. Unikać stosowania roztworów myjących i środków do czyszczenia szkła!
- Należy ustawić jasność i kontrast monitora w celu uzyskania optymalnej widzialności.
- Uchwyty na dokumenty należy ustawiać blisko ekranu.
- Przedmioty, na które najczęściej kierowany jest wzrok (ekran lub dokumenty należy ustawić naprzeciwko siebie w celu zmniejszenia kręcenia głową podczas pisania.
- Nie zaleca się długotrwale wyświetlać ten sam obraz ponieważ może pojawić się efekt poświaty.
- Należy regularnie kontrolować wzrok.

#### **Ergonomia**

W celu zapewnienia maksymalnej ergonomii zaleca się stosowanie poniższych wskazówek:

- Ustawienie średniego poziomu jasności zmniejsza zmęczenie oczu. W celu uzyskania punktu odniesienia luminancji obok ekranu LCD należy ustawić biały arkusz papieru.
- Nie należy ustawiać kontrastu na maksymalną wartość.
- Przy korzystaniu ze standardowych sygnałów należy ustawić wartości fabryczne rozmiaru i pozycji.
- Ustawić fabryczne wartości kolorów
- Należy stosować sygnał bez przeplotu z częstotliwością odświeżania pionowego 60 Hz.
- Należy unikać używania koloru niebieskiego na ciemnym tle, ponieważ jest on trudno widoczny i może powodować zmęczenie oczu z powodu słabego kontrastu.

#### **Czyszczenie ekranu ciekłokrystalicznego**

- Zabrudzony ekran ciekłokrystaliczny delikatnie przetrzeć miękką tkaniną.
- Nie wolno przecierać ekranu ciekłokrystalicznego twardymi lub szorstkimi materiałami.
- Nie wolno naciskać ekranu ciekłokrystalicznego.
- Nie wolno stosować środków czyszczących OA, ponieważ mogą one spowodować degradację lub odbarwienie powierzchni ekranu.

#### **Mycie obudowy**

- Odłącz zasilacz.
- Delikatnie przetrzyj obudowę miękką tkaniną.
- Aby wyczyścić obudowę, należy zwilżyć tkaninę neutralnym detergentem i wodą, przetrzeć obudowę, a następnie przetrzeć ją ponownie suchą ścierką.
- **UWAGA:** powierzchnia obudowy zbudowana jest z wielu tworzyw sztucznych. NIE WOLNO przemywać benzenem, rozcieńczalnikiem, detergentem alkalicznym, detergentem na bazie alkoholu, środkiem do mycia szyb, woskiem, pastą do polerowania, proszkiem mydlanym ani środkiem owadobójczym. Do obudowy nie wolno przyciskać gumy ani winylu przez dłuższy czas. Wymienione płyny i materiały mogą spowodować zniszczenie, pękanie lub złuszczanie farby.

Aby uzyskać szczegółowe informacje na temat przygotowania ergonomicznego stanowiska pracy, należy skontaktować się z urzędem American National Standard for Human Factors Engineering of Computer Workstations - ANSI/HFES 100-2007 - The Human Factors Society, Inc. P.O. Box 1369, Santa Monica, California 90406.

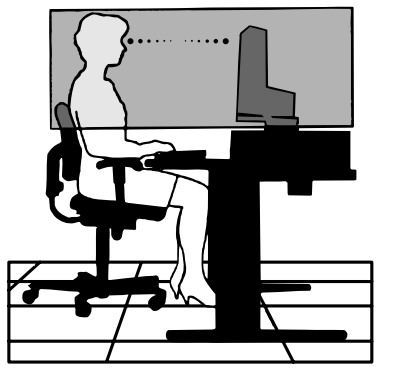

## **Spis treści**

Wewnątrz opakowania monitora NEC\* powinny znajdować się:

- Monitor MultiSync z podstawa o regulowanej wysokości umożliwiającą pochylenie i obroty ekranu.
- Przewód zasilający\*<sup>1</sup>
- Przewód sygnałowy wideo (przewód DisplayPort)
- Kabel USB 3.0
- Kabel ControlSync (z wtyczką stereo mini jack ø2,5)
- Instrukcja konfiguracji.

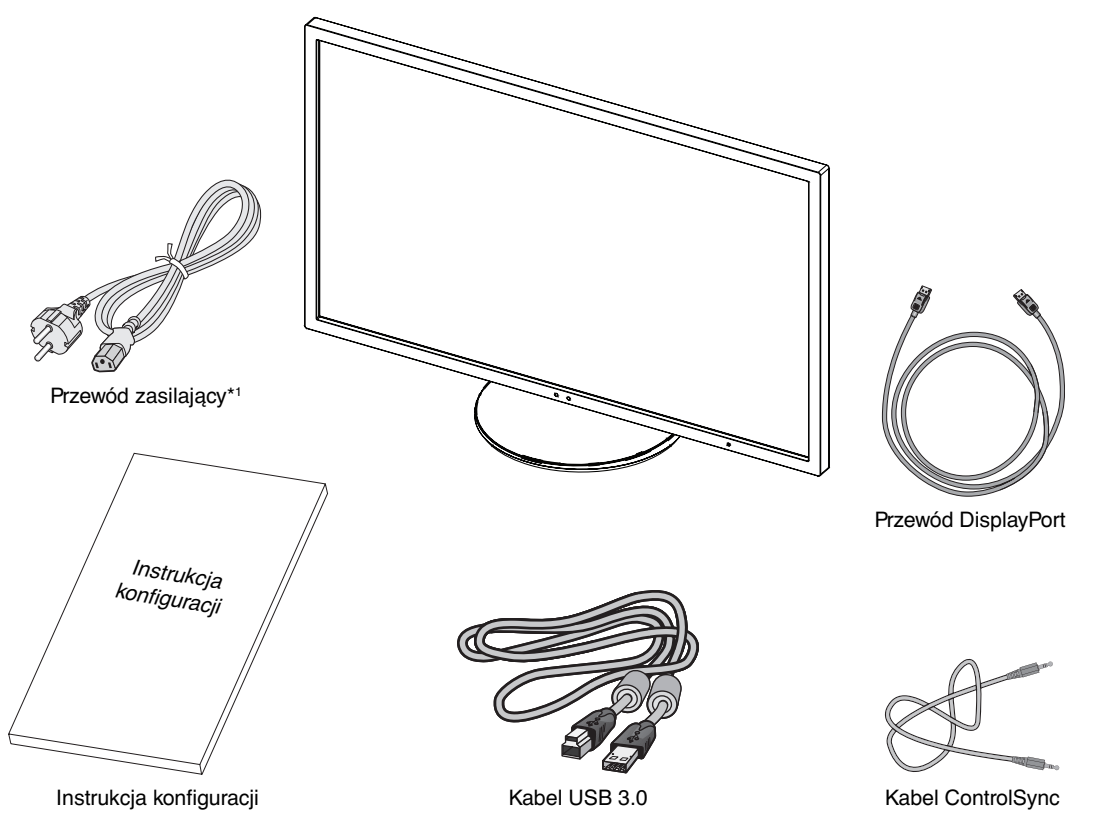

Zalecamy zachować oryginalne opakowanie, które może się przydać w przypadku transportu monitora (serwis, przesyłka kurierska, itp.). \*1 Rodzaje i liczba kabli zasilających dołączonych do zestawu zależą od miejsca, do którego jest wysyłany monitor LCD. Jeżeli do zestawu jest dołączony więcej niż jeden kabel zasilający, należy stosować kabel odpowiedni do parametrów sieci zasilającej prądu zmiennego oraz zgodny ze standardami bezpieczeństwa danego kraju.

Nazwa modelu jest oznaczona na etykiecie.

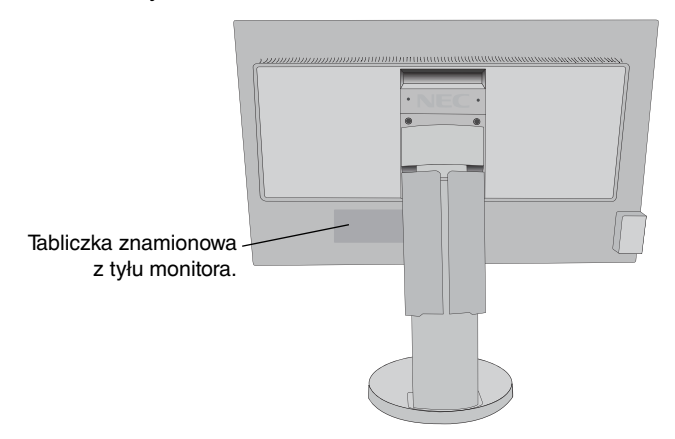

## **Szybkie rozpoczęcie pracy**

W celu podłączenia monitora LCD do komputera należy postępować zgodnie z następującymi wskazówkami:

- **UWAGA:** Przed rozpoczęciem instalacji należy przeczytać sekcję "Zalecane użytkowanie" (str. 4). Rodzaj akcesoriów zależy od miejsca wysyłki monitora ciekłokrystalicznego.
- 1. Wyłącz zasilanie komputera.
- 2. **Komputery PC z wyjściem DisplayPort:** Podłącz przewód DisplayPort do złącza karty graficznej (**Rysunek A.1**).
- **Komputery Macintosh z wyjściem Thunderbolt:** Podłącz do komputera przejściówkę Mini DisplayPort na DisplayPort, a następnie podłącz dołączony kabel DisplayPort do adaptera i do monitora (**Rysunek A.4**).

**Komputery PC lub Mac z wyjściem cyfrowym DVI:** Podłącz przewód DVI do złącza karty graficznej w systemie (**Rysunek A.2**). Dokręć wszystkie śruby.

**UWAGA:** Niektóre komputery Macintosh nie wymagają stosowania adaptera Macintosh.

**Komputery PC z wyjściem HDMI:** Podłącz przewód sygnałowy HDMI do złącza karty graficznej (**Rysunek A.3**).

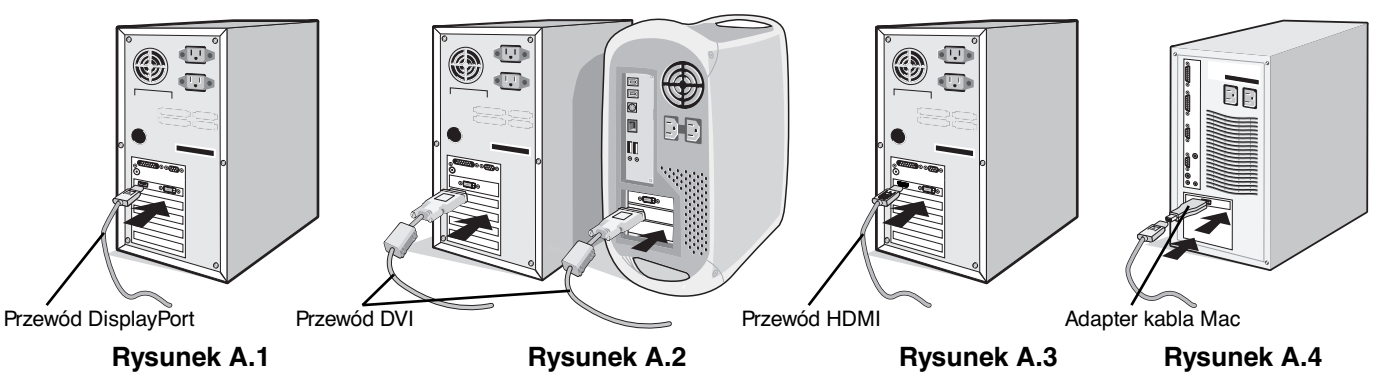

- **UWAGA:** 1. Należy użyć kabla High Speed HDMI z logo HDMI.
	- 2. Aby odłączyć przewód DisplayPort, należy trzymać go od góry i od dołu w celu zwolnienia blokady. 3. Należy użyć kabla DisplayPort Certified DisplayPort.
- 3. Chwyć monitor za boki i pochyl ekran ciekłokrystaliczny pod kątem 30 stopni, a następnie ustaw go w najwyższej pozycji.
- 4. Podłącz wszystkie przewody do odpowiednich złączy (**Rysunek C.1**). Jeśli jest używany kabel USB, należy podłączyć wtyczkę typu B do portu wejściowego (wyższy poziom) na tylnej ściance monitora (z prawej strony), a wtyczkę typu A do portu wyjściowego (niższy poziom) komputera (**Rysunek C.1a**). Jeżeli używa się przewodu od urządzenia USB, wykorzystaj jeden z portów niższego poziomu monitora.
- **UWAGA:** Niewłaściwe podłączenie kabli może być przyczyną nieprawidłowego działania monitora, obniżenia jakości obrazu, uszkodzenia podzespołów modułu LCD i/lub skrócenia czasu eksploatacji modułu.
- **UWAGA:** Należy używać kabla audio bez wbudowanego rezystora. Kabel audio z wbudowanym rezystorem powoduje zmniejszenie poziomu dźwięku.

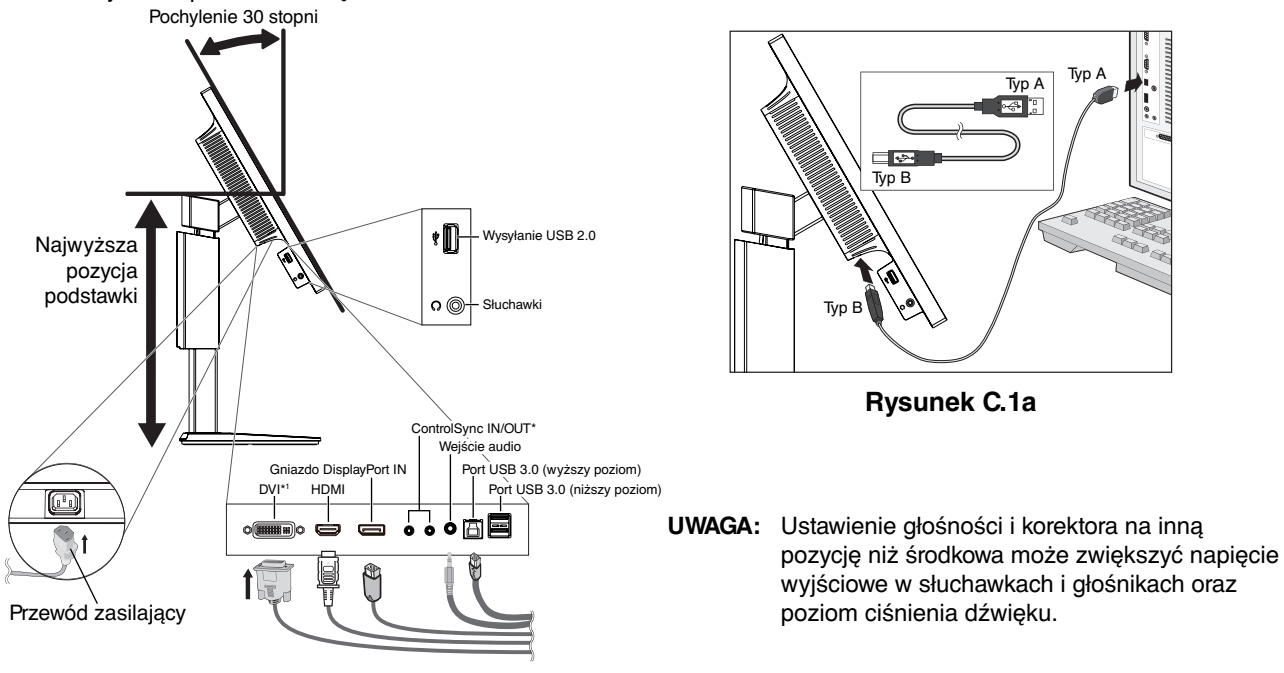

Polski

**Rysunek C.1**

5. Żeby wszystkie przewody były dobrze uporządkowane, umieść je w pętli uchwytu wbudowanego w podstawę. Umieść przewód zasilający i przewody DVI na odpowiednich haczykach przedstawionych na **rysunku C.2** i **rysunku C.3**.

**UWAGA:** Nie ma możliwości całkowitego zdjęcia osłony przewodów.

6. Po podłączeniu kabli sprawdź, czy możliwe jest obracanie, podnoszenie i opuszczanie ekranu monitora.

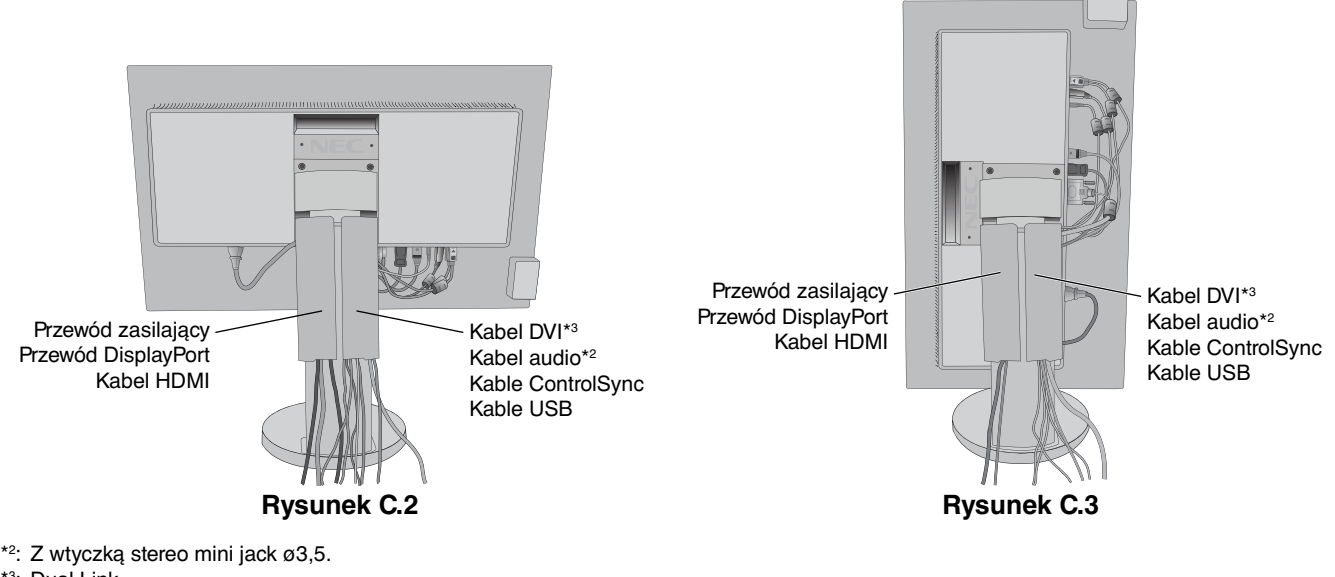

\*3 : Dual Link.

- 7. Podłącz jeden koniec przewodu zasilającego do gniazda prądu zmiennego z tyłu monitora, a drugi koniec do gniazdka zasilającego.
- **UWAGA:** Należy zapoznać się z częścią UWAGI niniejszej Instrukcji obsługi w celu wyboru kabla zasilającego zgodnego z wymaganiami.
- 8. Włącz komputer i monitor, naciskając przycisk zasilania znajdujący się na panelu przednim (**Rysunek E.1**).
- **UWAGA:** W razie powstania jakichkolwiek problemów należy w pierwszej kolejności szukać rozwiązania w rozdziale **Usuwanie problemów** niniejszej instrukcji.

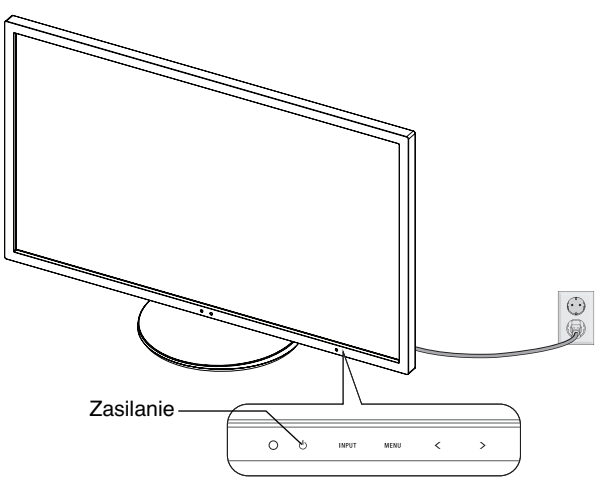

**Rysunek E.1**

### **Unoszenie i obniżanie ekranu monitora**

Monitor może być podnoszony lub opuszczany w przypadku zarówno pionowego, jak i poziomego ustawienia ekranu. Aby unieść lub obniżyć ekran monitora, należy umieścić obie dłonie po bokach monitora i ustawić w żądanej pozycji (**Rysunek RL.1**).

**UWAGA:** zachować ostrożność przy podnoszeniu lub opuszczaniu monitora.

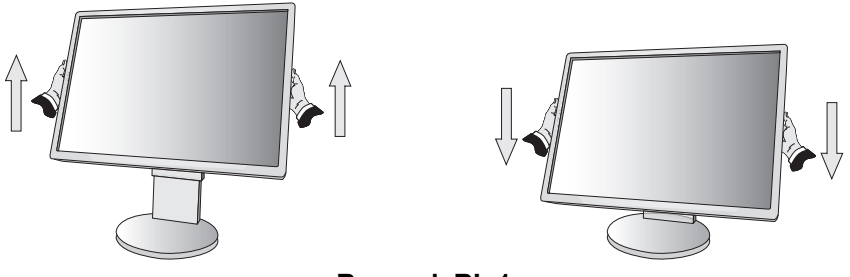

**Rysunek RL.1**

### **Obracanie ekranu**

Przed obróceniem odłącz kabel zasilania i inne kable, a następnie maksymalnie unieś i pochyl ekran w celu uniknięcia uderzenia ekranem w biurko lub przycięcia palców.

W celu podniesienia ekranu należy uchwycić dłonią monitor i podnieść do najwyższego położenia (**Rysunek RL.1**). Aby obrócić ekran, chwyć go po obu stronach i obróć w prawo z pozycji poziomej do pionowej lub w lewo z pozycji pionowej do poziomej (**Rysunek R.1**).

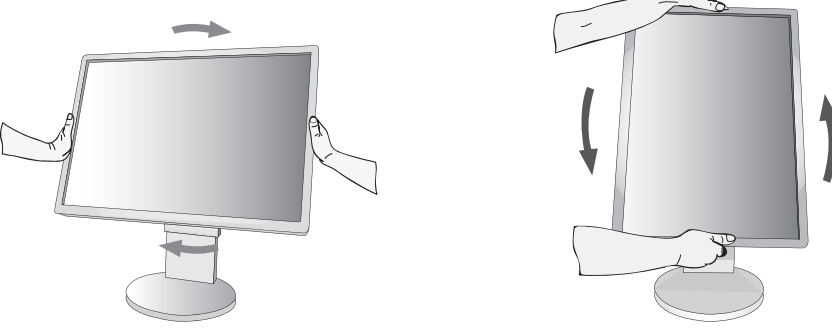

**Rysunek R.1**

### **Pochylanie i obracanie**

Po ułożeniu dłoni na górnej i dolnej krawędzi monitora należy wyregulować pochylenie i obrót ekranu (**Rysunek TS.1**).

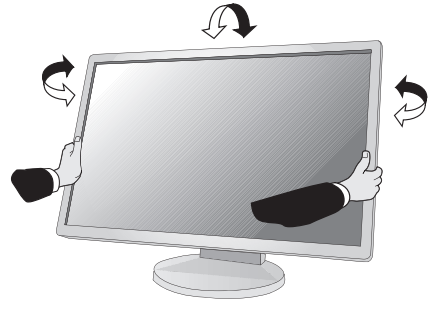

**Rysunek TS.1**

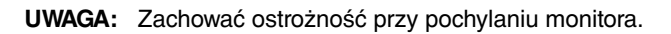

### **Montaż elastycznego wysięgnika**

Niniejszy monitor ciekłokrystaliczny jest przystosowany do montażu na elastycznym wysięgniku.

Monitor można przystosować do innego sposobu zamocowania zgodnie z następującą procedurą:

- Wykonaj zalecenia producenta uchwytu.
- W celu spełnienia wymagań dotyczących bezpieczeństwa podstawa montażowa musi utrzymać ciężar monitora i mieć certyfikat UL.

### **Demontaż podstawy w przypadku alternatywnej metody zamocowania monitora**

Monitor można przystosować do innego sposobu zamocowania zgodnie z następującą procedurą:

- 1. Odłącz wszystkie kable.
- 2. Chwyć monitor z dwóch stron i ustaw ekran w najwyższej pozycji.
- 3. Ustaw monitor ekranem w dół na miękkiej powierzchni (**Rysunek S.1**).
- **UWAGA:** Jeżeli ekran monitora jest skierowany w dół, należy zachować ostrożność.
- 4. Najpierw odkręć 2 dolne śruby: przesuń podstawę w lewo i w prawo, aby odkręcić 2 dolne śruby (**Rysunek S.2, S.3**).
- 5. Odkręć 2 górne śruby.
- **UWAGA:** Aby nie doszło do upadku podstawki przy wykręcaniu śrub, należy podtrzymywać podstawkę dłonią.
- 6. Zdejmij podstawę (**Rysunek S.4**).
- 7. Po wykonaniu powyższych czynności monitor jest przygotowany do zamontowania w inny sposób.
- 8. Podłącz kable z tyłu monitora.
- 9. Wykonaj czynności w odwrotnej kolejności, aby ponownie przyłączyć podstawkę.
- **UWAGA:** Podczas demontowania podstawy monitora należy zachować ostrożność.
- **UWAGA:** Podczas ponownego montażu podstawki dopasuj oznaczenie "TOP SIDE" (góra) na podstawce z górną powierzchnią głowicy monitora.

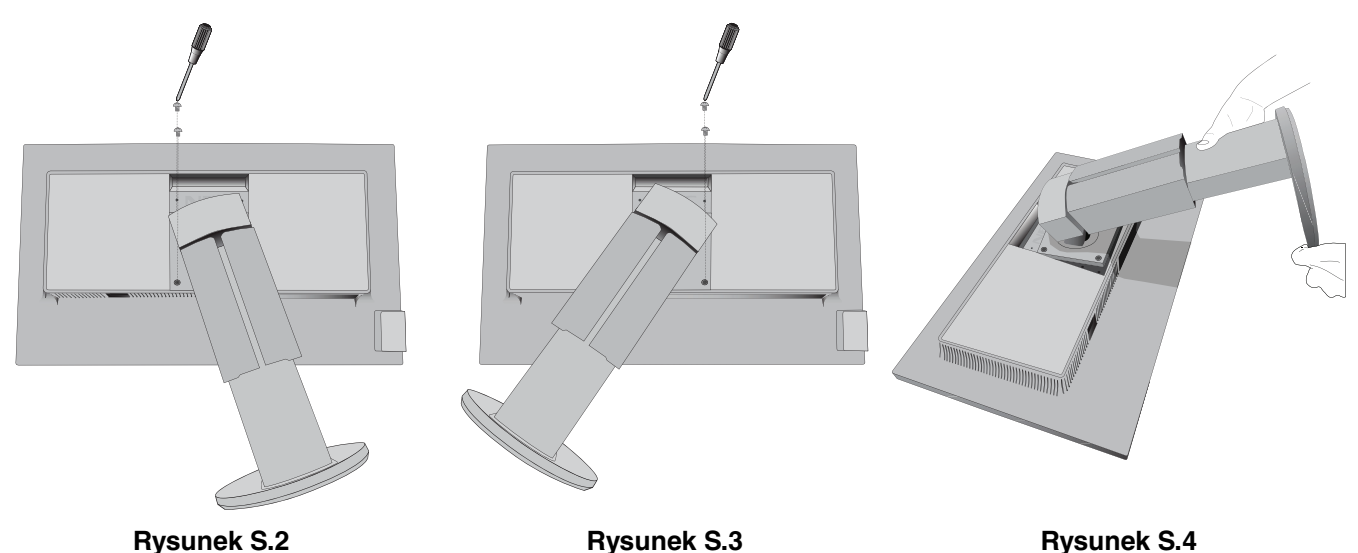

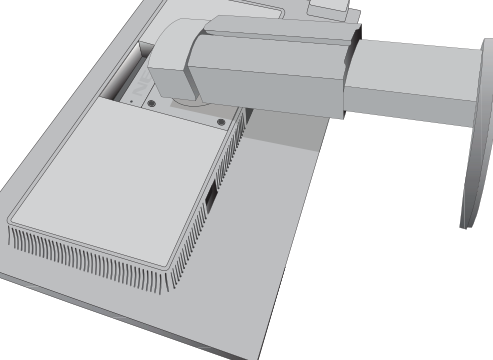

**Rysunek S.1**

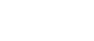

## **Montaż elastycznego wysięgnika**

Niniejszy monitor ciekłokrystaliczny jest przystosowany do montażu na elastycznym wysięgniku.

- 1. Zdjąć podstawkę w sposób opisany w części Demontaż podstawy monitora do mocowania.
- 2. Użyj 4 śrub wykręconych przy zdejmowaniu podstawy, aby przykręcić ramię do monitora (**Rysunek F.1**).
- **Ważne:** Aby uniknąć uszkodzenia monitora i podstawy należy używać WYŁĄCZNIE 4 śrub wykręconych z podstawy. W celu spełnienia wymagań bezpieczeństwa monitor musi zostać przymocowany do ramienia, które zapewnia niezbędną stabilność przy uwzględnieniu ciężaru monitora. Monitora LCD można używać wyłącznie z zatwierdzonym ramieniem (np. marki GS).
- **UWAGA:** Dokręcić wszystkie śruby (zalecany moment dokręcania: 98–137 N•cm).

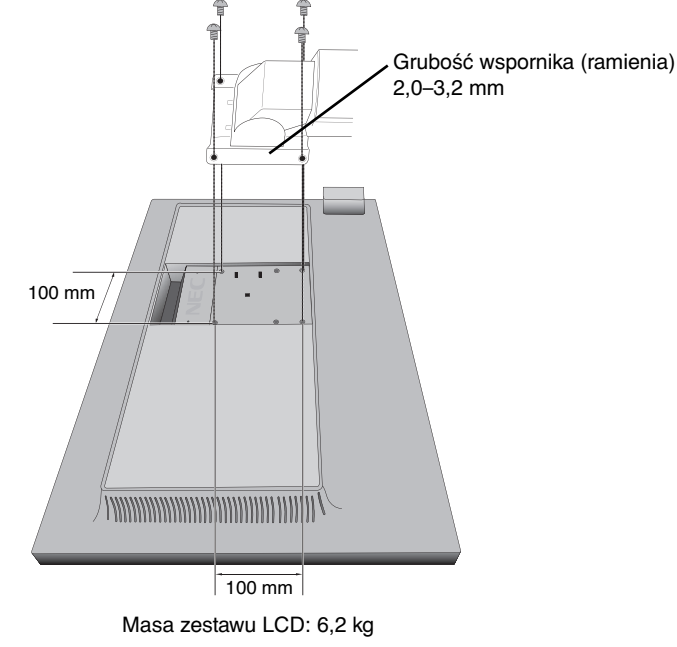

**Rysunek F.1**

#### **Dodatkowe otwory VESA w celu niższego ustawienia monitora**

Dodatkowe 4 otwory VESA są przeznaczone dla użytkowników, którzy chcą obniżyć głowicę monitora bardziej niż przy fabrycznym ustawieniu na podstawie. Podstawę monitora można ponownie przymocować za pomocą 4 śrub do otworów VESA w niższej pozycji.

- **UWAGA:** 1. Funkcja pochylania głowicy monitora może nie działać prawidłowo po przymocowaniu do otworów VESA w niższej pozycji.
	- 2. Nie należy używać funkcji obracania głowicy monitora po przymocowaniu do otworów VESA w niższej pozycji.

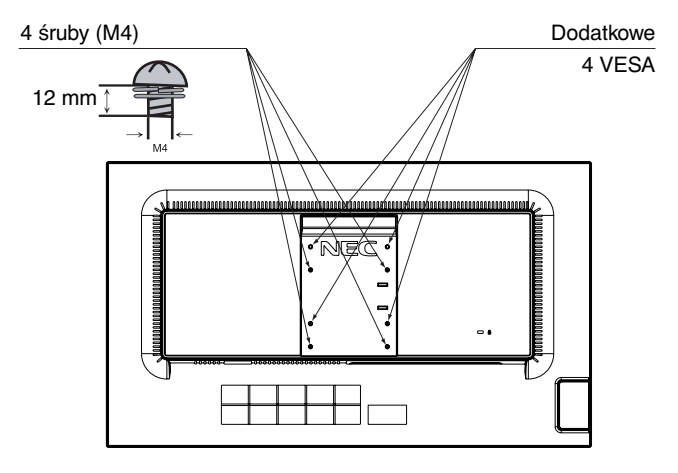

### **Funkcje przycisków sterowania menu ekranowym znajdujących się z przodu monitora:**

Aby przejść do menu ekranowego, dotknij dowolnego przycisku sterowania. Aby zmienić wejście sygnału, dotknij przycisku SELECT.

**UWAGA:** Przed zmianą wejścia sygnału należy zamknąć menu ekranowe.

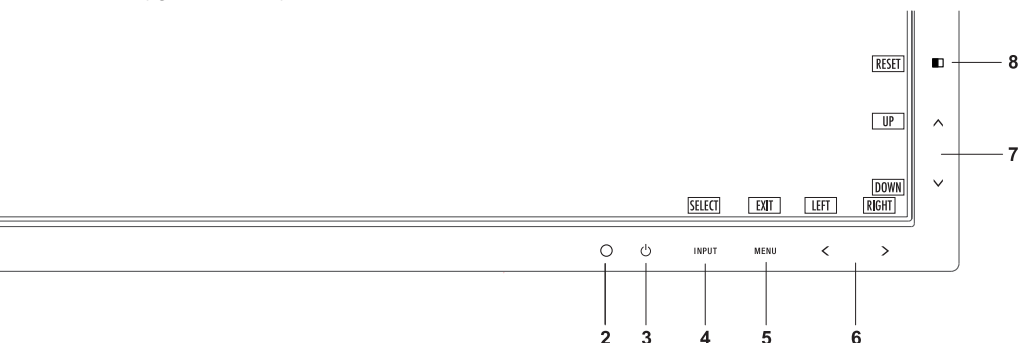

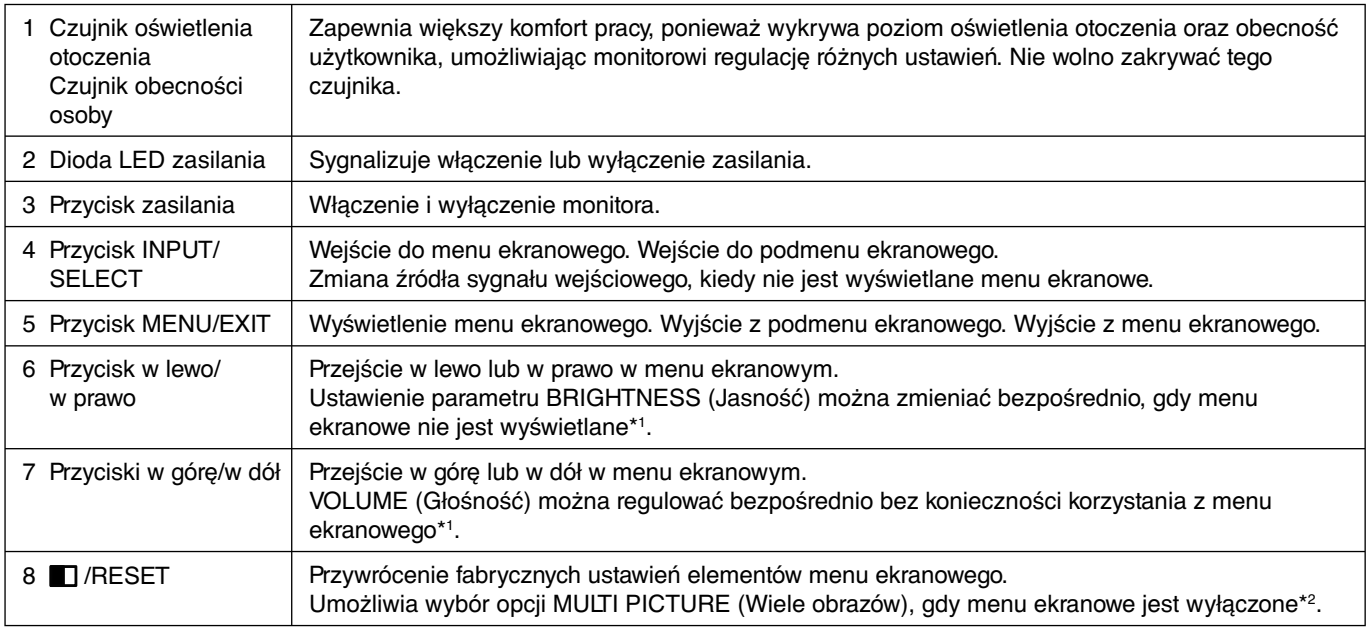

\*1 Gdy funkcja HOT KEY (KLAWISZY SKROTOW) jest OFF (Wył.), ta funkcja jest niedostępna.

\*2 Menu MULTI PICTURE (Wiele obrazów).

 Użyj przycisków LEFT/RIGHT (Z lewej/Z prawej), aby wybrać ekran pojedynczy lub priorytetowy (z możliwością regulacji) na podzielonym ekranie. Gdy opcja MULTI PICTURE (Wiele obrazów) jest wyłączona, będzie wyświetlany pojedynczy ekran.

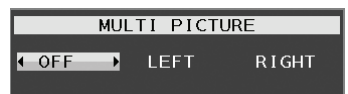

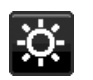

## **ECO TOOLS (Narzędzia ekonomiczne)**

#### **BRIGHTNESS (Jasność)**

Ustawienie ogólnej jasności obrazu i tła.

Jeżeli dla trybu ECO MODE (Tryb ekonomiczny) zostanie wybrane ustawienie 1 lub 2, pojawi się pasek CARBON FOOTPRINT (Współczynnik węglowy).

#### **CONTRAST (Kontrast)**

Ustawienie ogólnej jasności obrazu i tła wg poziomu sygnału wejściowego.

#### **ECO MODE (Tryb ekonomiczny)**

Zmniejszenie zużycia energii przez obniżenie poziomu jasności.

#### **OFF (Wył.):** Funkcja wyłączona.

**1 (15% POWER SAVINGS (OSZCZĘDNOŚCI ENERGII)):** Ustawi jasność na wartość od 0% do 70%.

To ustawienie umożliwia dostosowanie jasności w zakresie, w którym zużycie energii jest obniżone o 15% w porównaniu do maksymalnego poziomu jasności.

#### **2 (40% POWER SAVINGS (OSZCZĘDNOŚCI ENERGII)):** Ustawienie jasności na wartość od 0% do 30%.

To ustawienie umożliwia dostosowanie jasności w zakresie, w którym zużycie energii jest obniżone o 40% w porównaniu do maksymalnego poziomu jasności.

Jeżeli ta funkcja jest ustawiona na ON (Wł.), obok paska regulacji jasności zostanie wyświetlony pasek pasek CARBON FOOTPRINT (Współczynnik węglowy).

**UWAGA:** Funkcja ta jest niedostępna po ustawieniu opcji DYNAMIC (Dynamiczny) DV MODE (Trybu DV). Ta funkcja jest wyłączona, gdy w ustawieniach Color Control System (System regulacji kolorów) jest wybrane

ustawienie DICOM SIM.

 Ta funkcja jest wyłączona po ustawieniu opcji LEFT (Z lewej) lub RIGHT (Z prawej) dla opcji MULTI PICTURE (Wiele obrazów).

#### **AUTO BRIGHTNESS (Automatyczna jasność)**

**OFF (Wył):** Funkcja wyłączona.

**1 (AMBIENT LIGHT) (Automatyczne przyciemnianie):** Automatyczne ustawienie optymalnej jasności przez wykrywanie poziomu jasności otoczenia\*1

wykrywanie poziomu jasności otoczenia\*1.<br>\*1: Opis funkcji Auto Brightness (Automatyczna jasność) znajduje się na stronie 25.

**2 (WHITE CONTENT) (Poziom bieli):** Automatyczne ustawienie optymalnej jasności zależnie od rozmieszczenia bieli na ekranie. Czujnik oświetlenia otoczenia nie ma żadnej funkcji.

**3 (AMBIENT + CONTENT) (Przyciemnianie + poziom):** Automatyczne ustawienie optymalnej jasności zależnie od rozmieszczenia bieli na ekranie i poziomu jasności otoczenia wykrytego przez czujnik oświetlenia otoczenia.

**UWAGA:** Funkcja ta jest niedostępna po ustawieniu opcji DYNAMIC (Dynamiczny) DV MODE (Trybu DV). Ta funkcja jest wyłączona, gdy w ustawieniach Color Control System (System regulacji kolorów) jest wybrane ustawienie DICOM SIM.

 Ta funkcja jest wyłączona po ustawieniu opcji LEFT (Z lewej) lub RIGHT (Z prawej) dla opcji MULTI PICTURE (Wiele obrazów).

#### **BLACK LEVEL (Poziom czerni)**

Dostosowanie poziomu czerni.

#### **OFF MODE SETTING (Ustawienie trybu wyłączenia)**

Inteligent Power Manager (Inteligentny menedżer zasilania) umożliwia przechodzenie monitora do trybu oszczędzania energii po upływie zdefiniowanego okresu nieaktywności.

Dla opcji OFF MODE (Tryb wyłączenia) dostępne są dwa ustawienia:

**STANDARD (Standardowe):** Monitor automatycznie przechodzi do trybu oszczędzania energii po utracie sygnału wejściowego.

**SENSOR (Czujnik):** Monitor automatycznie przechodzi do trybu oszczędzania energii, kiedy poziom natężenia otaczającego światła spada poniżej poziomu określonego przez użytkownika. Poziom można dostosować w ustawieniu opcji OFF MODE (Tryb wyłączenia) czujnika.

Jeżeli monitor pracuje w trybie oszczędzania energii, dioda LED z przodu monitora staje się ciemnoniebieska. Gdy monitor pracuje w trybie oszczędzania energii, naciśnięcie dowolnego przycisku z przodu monitora (z wyjątkiem przycisku POWER i INPUT) powoduje powrót urządzenia do normalnej pracy. Gdy oświetlenie otoczenia powróci do normalnego poziomu, monitor zostanie automatycznie przełączony do standardowego trybu pracy.

#### **SENSOR SETTING (OFF MODE SETTING) (Ustawienie czujnika (Ustawienie trybu wyłączenia))**

Dostosowanie progu czujnika światła otoczenia umożliwiającego określenie warunków ciemności. Wyświetlany jest również aktualny pomiar czujnika.

#### **START TIME (OFF MODE SETTING) (Czas rozpoczęcia (Ustawienie trybu wyłączenia))**

Dostosowanie czasu oczekiwania przejścia do stanu niskiego zużycia energii, gdy czujnik oświetlenia otoczenia wykryje ciemność.

#### **HUMAN SENSING (Czujnik użytkownika)**

Dzięki funkcji HUMAN SENSING (Czujnik użytkownika) czujnik na przednim panelu monitora wykrywa ruch użytkownika. Dla opcji HUMAN SENSING (Czujnik użytkownika) dostępne są trzy ustawienia:

#### **OFF (Wył):** Bez wykrywania użytkownika.

**1 (LIGHT) (Jasny):** Po wykryciu, że przez pewien czas przed monitorem nie ma użytkownika włączany jest tryb niskiej jasności zmniejszający zużycie energii. Gdy użytkownik znajdzie się przed ekranem, przywracany jest normalny tryb pracy. Opcja START TIME (Czas rozpoczęcia) pozwala dostosować czas oczekiwania.

**2 (DEEP) (Głęboki):** Po wykryciu, że przed monitorem nie ma użytkownika, włączany jest tryb niskiej jasności zmniejszający zużycie energii. Gdy użytkownik znajdzie się przed ekranem, następuje wyłączenie trybu oszczędzania energii.

### **SENSOR SETTING (HUMAN SETTING) (Ustawienia czujnika (Czujnik użytkownika))**

Ustawienie progu wykrywania użytkownika.

Gdy ikona użytkownika znajduje się z prawej strony białego paska lub czerwonej fali, oznacza to nieobecność użytkownika. **UWAGA:** Po zamknięciu menu ekranowego włączany jest czujnik użytkownika.

#### **START TIME (HUMAN SENSING) (Czas rozpoczęcia (Czujnik użytkownika))**

Dostosowanie czasu oczekiwania przejścia do trybu niskiej jasności lub trybu oszczędzania energii, gdy czujnik nie wykrywa użytkownika.

#### **DV MODE (Dynamiczny tryb obrazu)**

W dynamicznym trybie obrazu (Dynamic Visual Mode) można wybierać następujące ustawienia:

**STANDARD (Standardowe):** Ustawienie standardowe.

**TEXT (Tekst):** To ustawienie pozwala zwiększyć wyrazistość liter i linii. Najlepiej nadaje się do podstawowego przetwarzania tekstu i arkuszy kalkulacyjnych.

**MOVIE (Film):** To ustawienie podkreśla ciemne tony i najlepiej nadaje się do oglądania filmów.

**GAMING (Gry):** To ustawienie podkreśla pełne tony i najlepiej nadaje się do gier, pełnych kolorowych obrazów o dużej wyrazistości.

**PHOTO (Zdjęcia):** To ustawienie optymalizuje kontrast i najlepiej nadaje się do nieruchomych zdjęć.

**DYNAMIC (Dynamiczne):** To ustawienie powoduje optymalizację jasności przez wykrywanie obszarów czerni.

**UWAGA:** Ta funkcja jest wyłączona, gdy w ustawieniach Color Control System (System regulacji kolorów) jest wybrane ustawienie DICOM SIM.

Tryb STANDARD (Standardowe) jest używany w celach związanych ze zgodnością z certyfikatem TCO.

## **SCREEN (Ekran)**

#### **LEFT / RIGHT (W lewo/W prawo)**

Steruje poziomym położeniem obrazu w aktywnym obszarze monitora LCD. **UWAGA:** Gdy ta funkcja nie działa, należy zmniejszyć wartość ustawienia H.RESOLUTION (Rozdzielczość pozioma).

#### **DOWN / UP (W górę/W dół)**

Steruje pionowym położeniem obrazu w aktywnym obszarze monitora LCD. **UWAGA:** Gdy ta funkcja nie działa, należy zmniejszyć wartość ustawienia V.RESOLUTION (Rozdzielczość pionowa).

#### **H.RESOLUTION (Rozdzielczość pozioma)**

Umożliwia dostosowanie poziomego rozmiaru obrazu przez zwiększenie lub zmniejszenie rozdzielczości. Dotknij przycisku "RIGHT" (Z prawej), aby zmniejszyć szerokość obrazu na ekranie. Dotknij przycisku "LEFT" (Z lewej), aby zwiększyć szerokość obrazu na ekranie.

#### **V.RESOLUTION (Rozdzielczość pionowa)**

Umożliwia dostosowanie pionowego rozmiaru obrazu przez zwiększenie lub zmniejszenie rozdzielczości. Dotknij przycisku "RIGHT" (Z prawej), aby zmniejszyć wysokość obrazu na ekranie. Dotknij przycisku "LEFT" (Z lewej), aby zmniejszyć wysokość obrazu na ekranie.

#### **VIDEO LEVEL (Poziom wideo, tylko wejście HDMI)**

**NORMAL (Normalny):** Ustawienie przeznaczone dla komputerów. Wyświetlane są wszystkie sygnały wejściowe kroków 0–255.

**EXPAND (Rozszerzenie):** Ustawienie przeznaczone dla sprzętu audio-wideo. Wyświetlane są wszystkie sygnały wejściowe kroków 16–235 do 0–255.

#### **OVER SCAN (Rozciąganie obrazu, tylko wejście HDMI)**

Niektóre formaty wideo wymagają innych trybów skanowania w celu wyświetlenia obrazu najwyższej jakości.

**ON (Wł.):** Rozmiar obrazu jest większy niż możliwy do wyświetlenia. Krawędź obrazu zostanie przycięta. Na ekranie będzie wyświetlane około 95% obrazu.

**OFF (Wył.):** Obraz pozostaje w obszarze wyświetlania. Cały obraz jest wyświetlany na ekranie.

#### **EXPANSION (Skalowanie)**

Umożliwia ustawienie metody powiększenia.

**FULL (Pełne):** Obraz zostanie rozszerzony do pełnego ekranu niezależnie od rozdzielczości.

**ASPECT (Proporcjonalnie):** Obraz jest rozciągany bez zmiany proporcji.

**OFF (Wył.):** Obraz nie jest skalowany.

**UWAGA:** Opcja FULL (Pełne) działa, tylko gdy opcja MULTI PICTURE (Wiele obrazów) jest wyłączona.

#### **UNIFORMITY (Jednorodność)**

Ta funkcja umożliwia elektroniczną kompensację lekkich odchyleń poziomu jednorodności bieli oraz odchyleń koloru występujących na ekranie. Takie odchylenia stanowią charakterystyczną cechę technologii paneli ciekłokrystalicznych. Ta funkcja poprawia odwzorowanie kolorów i wyrównuje jednorodność luminancji ekranu.

**UWAGA:** Używanie funkcji UNIFORMITY (Jednorodność) powoduje zmniejszenie ogólnej maksymalnej luminancji ekranu. Jeżeli wymagane jest uzyskanie większej luminancji kosztem jednorodności wyświetlania, należy wyłączyć funkcję UNIFORMITY (Jednorodność). Ustawienie "ON" (Włączone) zapewnia lepszy efekt, ale może również obniżać wartość CONTRAST RATIO (Współczynnik kontrastu).

#### **SHARPNESS (OSTROŚĆ)**

Ta funkcja umożliwia zachowanie wyraźnego obrazu przy różnych ustawieniach. Parametry obrazu są nieustannie korygowane w celu uzyskania obrazu o większej lub mniejszej wyrazistości zgodnie z preferencjami użytkownika i definiowane niezależnie dla poszczególnych ustawień.

#### **UHD UPSCALING (Podnoszenie rozdzielczości UHD)**

Wybranie opcji "ON" (Wł.) spowoduje poprawę jakości obrazu poprzez uzupełnienie brakujących pikseli.

## **Color (Kolor)**

e i

**Color Control System (System regulacji kolorów):** Są dostępne zaprogramowane ustawienia kolorów umożliwiające zmianę ustawień kolorów (ustawienia sRGB i NATIVE (Natywne) są standardowe i nie można ich zmienić).

**1, 2, 3, 5:** Zwiększenie lub zmniejszenie nasycenia koloru czerwonego (R), zielonego (G) lub niebieskiego (B) w zależności od wybranej opcji. Zmiana koloru będzie widoczna na ekranie, a kierunek (zwiększenie lub zmniejszenie) jest określane przez paski.

**NATIVE (Natywne):** Oryginalne ustawienie kolorów, którego nie można modyfikować dla panelu LCD.

**sRGB:** Tryb sRGB zdecydowanie poprawia wierność kolorów pulpitu przez zastosowanie jednej, standardowej przestrzeni kolorów RGB. Dzięki tej obsłudze kolorów użytkownik może z łatwością i dokładnie ustawić kolory bez konieczności dodatkowego zarządzania kolorami w najbardziej typowych przypadkach.

**DICOM SIM.:** Dla temperatury barwy punktu bieli i krzywej gamma są ustawione w symulacji DICOM.

**PROGRAMMABLE (Programowalny):** Krzywą gamma można zmieniać za pomocą oprogramowania.

**UWAGA:** Jeśli w menu DV MODE (Tryb DV) zostanie wybrana opcja MOVIE (Film), GAMING (Gry) lub PHOTO (Zdjęcia), zostanie wybrana automatycznie opcja NATIVE (Standardowe). Tego ustawienia nie można zmienić.

## **Tools (Narzędzia)**

#### **VOLUME (Głośność)**

Regulacja głośności dźwięku odtwarzanego przez głośniki lub słuchawki. Aby wyciszyć głośnik, naciśnij przycisk || /RESET.

#### **SOUND INPUT (Wejście dźwięku, tylko wejścia HDMI, DisplayPort)**

Za pomocą tej funkcji można wybrać opcję Audio Input (Wejście audio), HDMI lub DisplayPort.

Gdy opcja MULTI PICTURE (Wiele obrazów) jest ustawiona na LEFT (Z lewej) lub RIGHT (Z prawej), przesyła sygnał dźwiękowy powiązany z sygnałem wideo ekranu z możliwością regulacji (HDMI lub DisplayPort) lub sygnał dźwiękowy z wejściowego gniazda audio (AUDIO INPUT) z tyłu monitora (po prawej stronie wyświetlacza pod portem USB).

#### **VIDEO DETECT (Wykrywanie wideo)**

Wybór metody wykrywania sygnału wideo, gdy podłączono więcej niż jedno wejście wideo.

**FIRST (Pierwszy):** Jeżeli w bieżącym źródle nie ma sygnału, to wówczas monitor poszukuje źródła sygnału z innego portu wejściowego wideo. Jeśli sygnał wideo jest dostępny na innym porcie, monitor automatycznie zmienia port wejściowy sygnału wideo na nowo znalezione źródło sygnału. Jeśli sygnał jest przesyłany z bieżącego źródła, monitor nie szuka innego źródła.

**NONE (Brak):** Monitor nie będzie szukał innego portu wejściowego wideo, dopóki nie zostanie włączony.

#### **MULTI PICTURE (Wiele obrazów)**

Aktywuje funkcję MULTI PICTURE (Wiele obrazów) i wybiera priorytetowy ekran (z możliwością regulacji).

**OFF (Wył):** wyświetlany jest pojedynczy ekran.

**LEFT (Z lewej):** wyświetlane są 2 ekrany. Lewy ekran jest ekranem o wyższym priorytecie, co oznacza, że wszystkie ustawienia są stosowane do tego ekranu.

**RIGHT (Z prawej):** wyświetlane są 2 ekrany. Prawy ekran jest ekranem o wyższym priorytecie, co oznacza, że wszystkie ustawienia są stosowane do tego ekranu.

UWAGA: Po wybraniu opcji "LEFT" (Z lewej) lub "RIGHT" (Z prawej) można regulować tylko wybrany ekran.

#### **PICTURE PATTERN (Wzorzec obrazu)**

Wybranie rozmiaru podobrazu wyświetlanego w trybie MULTI PICTURE (Wiele obrazów).

**AUTO (Autom.):** pokazuje 2 ekrany zgodnie z ustawieniami INPUT RESOLUTION (Rozdzielczość wejściowa) i EXPANSION (Skalowanie) ekranu priorytetowego (z możliwością regulacji), który jest wybierany w trybie MULTI PICTURE (Wiele obrazów). Sygnały dostępne w trybie MULTI PICTURE (Wiele obrazów) są ograniczone tylko do następujących kombinacji.

**CENTER (Środek):** wyświetlane są 2 ekrany podzielone symetrycznie pośrodku.

#### **RESPONSE IMPROVE (Usprawnienie reakcji)**

Włącza lub wyłącza funkcję Response Improve (Usprawnienie reakcji). Ta funkcja może zredukować rozmazanie obrazu występujące przy niektórych ruchomych obrazach.

#### **OFF TIMER (Timer wyłączenia)**

Monitor wyłączy się automatycznie, jeżeli użytkownik wprowadzi określony czas. Przed wyłączeniem zasilania na ekranie zostanie wyświetlona wiadomość z zapytaniem, czy użytkownik chce opóźnić czas wyłączenia o 60 minut. Dotknij dowolnego przycisku menu ekranowego, aby opóźnić wyłączenie.

#### **POWER SAVE TIMER (Zegar oszczędzania energii)**

Funkcja POWER SAVE TIMER (Zegar oszczędzania energii) umożliwia automatyczne wyłączanie monitora po 2 godzinach ciągłego działania w trybie oszczędzania energii.

#### **LED BRIGHTNESS (Jasność diody LED)**

Można dostosować jasność niebieskiej diody LED.

#### **DDC/CI**

Ta funkcja pozwala włączyć (ON) lub wyłączyć (OFF) funkcję DDC/CI.

#### **USB POWER (Zasilanie USB)**

Wybierz sposób obsługi zasilania za pomocą portu USB.

**AUTO (Automatycznie):** Zasilanie jest przesyłane przez wyjściowy port USB zależnie od danego sposobu obsługi zasilania.

**ON (Wł.):** Zasilanie jest przesyłane przez wyjściowy port USB nawet w trybie oszczędzania energii i po wyłączeniu zasilania urządzenia.

**UWAGA:** Zużycie energii elektrycznej zależy od podłączonych urządzeń USB, nawet gdy zasilanie monitora jest wyłączone.

#### **FACTORY PRESET (Ustawienia fabryczne)**

Wybranie opcji Factory Preset (Ustawienia fabryczne) umożliwia przywrócenie ustawień fabrycznych wszystkich opcji menu ekranowego. Wartości poszczególnych ustawień można przywrócić, dotykając przycisku 1 /RESET.

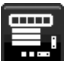

## **MENU Tools (Narzędzia menu)**

#### **LANGUAGE (Język)**

Wybór języka menu ekranowego.

#### **OSD TURN OFF (Wyłącz menu ekranowe)**

Menu ekranowe pozostaje na ekranie tak długo, jak jest używane. Można ustawić czas wyłączenia menu po ostatnim naciśnięciu przycisku menu ekranowego. Dostępne ustawienia to od 10 do 120 sekund z 5-sekundowym przyrostem.

#### **OSD LOCK OUT (Blokada menu ekranowego)**

Opcja ta powoduje całkowite zablokowanie dostępu do wszystkich funkcji menu OSD oprócz regulacji funkcji Brightness (Jasność), Volume (Głośność) i Contrast (Kontrast).

Aby włączyć funkcję OSD Lock Out (Blokada menu ekranowego), przejdź do menu ekranowego, wybierz funkcję OSD LOCK OUT (Blokada menu ekranowego) i dotknij jednocześnie przycisku "SELECT" (Wybierz) i RIGHT (W prawo). Aby wyłączyć, jednocześnie naciśnij przyciski "SELECT" (Wybierz) i LEFT (W lewo).

#### **HOT KEY (Klawisz skrótu)**

Włączenie tej funkcji umożliwia dostosowanie ustawień opcji MULTI PICTURE (Wiele obrazów), BRIGHTNESS (Jasność) i VOLUME (Głośność) za pomocą przednich przycisków, bez wyświetlania menu ekranowego.

ON (Wł.): Przycisk dotykowy "<sup>1</sup> ma panelu jest włączony. Za jego pomocą można przełączać ustawienia opcji MULTI PICTURE (Wiele obrazów) (patrz strona 12).

Przyciski lewo/prawo umożliwiają sterowanie poziomem jasności.

Przyciski góra/dół umożliwiają sterowanie poziomu głośności.

OFF (Wył.): Funkcja HOT KEY (Klawisz skrótu) dla przycisków " "; "W lewo/prawo" i "Góra/dół" jest wyłączona.

#### **SIGNAL INFORMATION (Informacje o sygnale)**

W przypadku wybrania pozycji ON (Wł.) po zmianie wejścia na ekranie zostanie wyświetlone menu VIDEO INPUT (Wejście wideo).

W przypadku wybrania pozycji OFF (Wył.) po zmianie wejścia na ekranie nie zostanie wyświetlone menu VIDEO INPUT (Wejście wideo).

#### **SENSOR INFORMATION (Informacje o czujniku)**

W przypadku wybrania ustawienia "ON" (Wł.) zostanie wyświetlony komunikat "HUMAN SENSOR ON" (Czujnik użytkownika włączony). W przypadku wybrania ustawienia "OFF" (Wył.) nie zostanie wyświetlony komunikat "HUMAN SENSOR ON" (Czujnik użytkownika włączony).

#### **KEY GUIDE (Informacje o przyciskach)**

Po wybraniu ustawienia ON (Wł.) informator klawiszowy zostaje wyświetlony na ekranie po włączeniu menu ekranowego.

#### **DATA COPY (Kopia danych)**

Wybierz opcję DATA COPY (Kopia danych) i dotknij przycisku SELECT, aby rozpocząć kopiowanie danych z monitora głównego do monitorów dodatkowych. Na ekranie pojawia się komunikat PROCEEDING... (W toku…).

**UWAGA:** Ta funkcja jest przeznaczona dla monitora głównego w trybie ControlSync.

 Wszystkie ustawienia określone w trybie ControlSync są kopiowane (patrz str. 26) z monitora głównego do monitorów dodatkowych.

#### **CUSTOMIZE SETTING (Dostosuj ustawienia)**

Zapisanie bieżących ustawień w celu łatwego przywrócenia.

Aby zapisać bieżące ustawienia: Dotknij przycisku "SELECT". Po wyświetleniu ostrzeżenia dotknij przycisku "RESET". Bieżące ustawienia zostaną przywrócone.

**Aby przywrócić ustawienia:** Przytrzymaj przycisk "MENU" przez co najmniej 3 sekundy, kiedy meny ekranowe jest wyłączone.

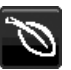

## **ECO Information (Informacje eko.)**

**CARBON SAVINGS (Oszczędność węgla):** Wyświetlenie informacji o szacunkowych oszczędnościach węgla w kg. **CARBON USAGE (Zużycie węgla):** Wyświetla informacje o szacunkowym zużyciu węgla w kg. Jest to szacunkowa

wartość arytmetyczna, a nie rzeczywiste wyliczenie.

**COST SAVINGS (Oszczędność kosztów):** Wyświetlenie kwoty oszczędności wydatków na energię.

**CARBON CONVERT SETTING (Ustawienie konwersji węgla):** Dostosowanie współczynnika węglowego

wykorzystywanego w obliczaniu oszczędności węgla. Ustawienie początkowe bazuje na normach OECD (edycja 2008).

**CURRENCY SETTING (Ustawienie waluty):** Wyświetlenie cen energii elektrycznej w 6 walutach.

**CURRENCY CONVERT SETTING (Ustawienie konwersji waluty):** Wyświetlenie oszczędności energii elektrycznej w kW/godz. (domyślna waluta: USD).

**UWAGA:** Ustawienie początkowe waluty w tym modelu to "Currency = US\$", a ustawienie Currency Convert = \$0.11. Te ustawienia można zmienić za pomocą menu informacji ECO.

Aby użyć ustawień dla języka francuskiego, wykonaj poniższe czynności:

- 1. Dotknij przycisku Menu i wybierz menu informacji ECO, naciskając przycisk "W LEWO" lub "W PRAWO".
- 2. Wybierz CURRENCY SETTING (Ustawienie waluty) (Waluta), dotykając przycisku "W GÓRĘ" lub "W DÓŁ".
- 3. Waluta dla Francii jest Euro ( $\epsilon$ ). Dopasuj ustawienie waluty i wybierz ikonę Euro ( $\epsilon$ ) zamiast ikony dolara (\$) naciskając przyciski strzałek w lewo lub w prawo.
- 4. Wybierz opcję CURRENCY CONVERT SETTING (Ustawienie konwersji waluty), dotykając przycisku "W GÓRĘ" lub "W DÓŁ".
- 5. Dostosuj ustawienia opcji CURRENCY CONVERT SETTING (Ustawienie konwersji waluty), dotykając przycisku "W LEWO" lub "W PRAWO".
- Początkowe ustawienie euro  $(\epsilon)$  jest niemieckim odpowiednikiem OECD (edycja 2007). Sprawdź ceny energii we Francji lub dane OECD dla Francji. W przypadku Francji OECD (edycja 2007) to  $\in 0,12$ .

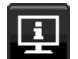

### **Information (Informacje)**

Informacje o aktualnej rozdzielczości obrazu i parametrach technicznych obejmujących ustawione i używane taktowanie oraz częstotliwość poziomą i pionową. Wyświetlenie nazwy modelu i numeru seryjnego monitora.

#### **OSD Warning (Ostrzeżenia menu ekranowego)**

Naciśnięcie przycisku EXIT powoduje zniknięcie menu ostrzeżeń ekranowych.

**NO SIGNAL (Brak sygnału):** Funkcja wysyła ostrzeżenie w przypadku braku synchronizacji poziomej lub pionowej. Po włączeniu zasilania lub po zmianie sygnału wejścia pojawia się okno **No Signal** (Brak sygnału).

**OUT OF RANGE (Poza zakresem):** Ta funkcja powoduje wyświetlenie zalecanej optymalnej rozdzielczości i częstotliwości odświeżania. Po włączeniu zasilania lub po zmianie sygnału wejściowego wideo albo jeżeli sygnał wejściowy nie jest właściwie taktowany, zostanie wyświetlone menu **Out Of Range** (Poza zakresem).

## **Dane techniczne**

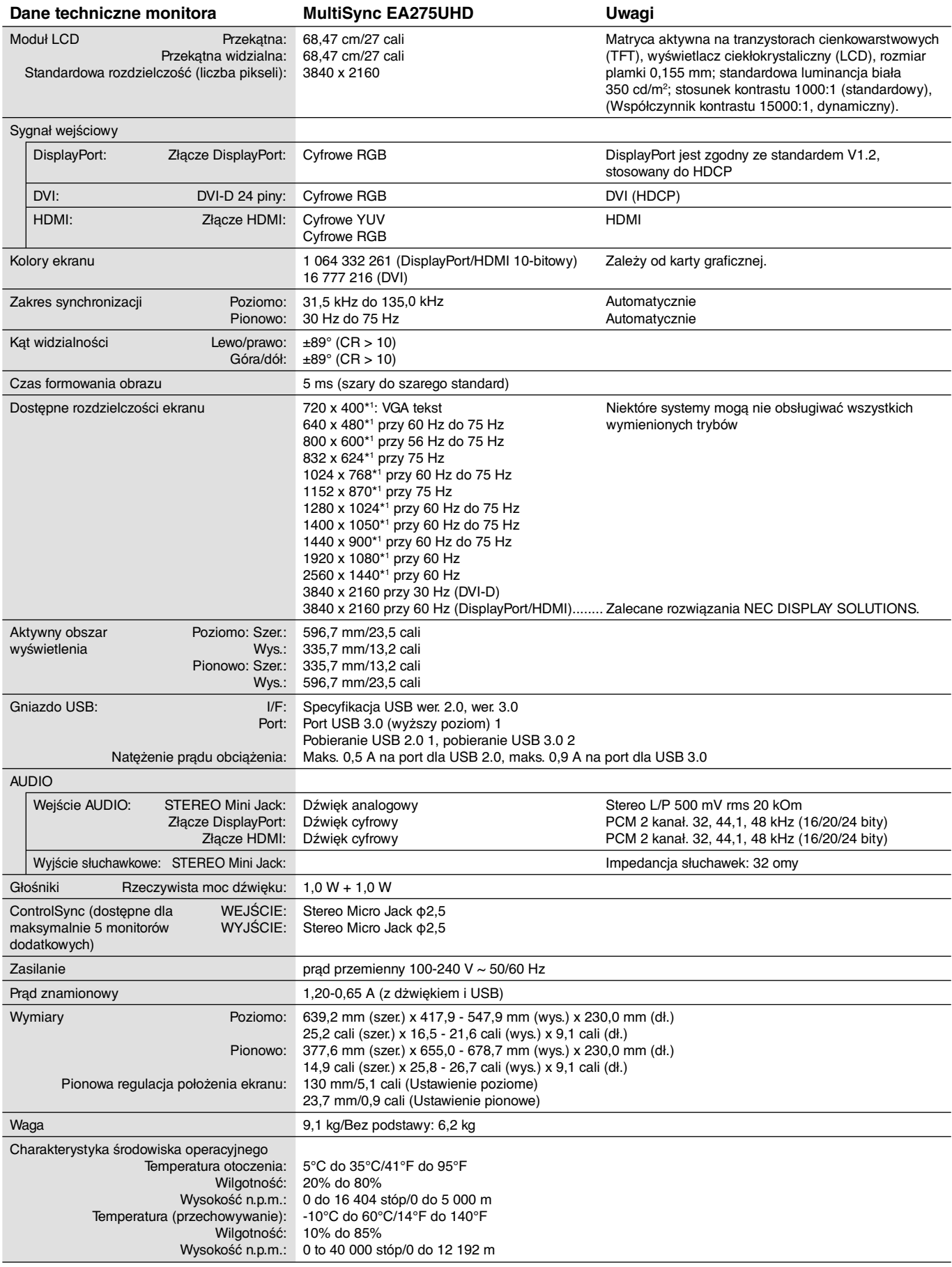

\*1 Rozdzielczości interpolowane: Jeżeli pokazywana rozdzielczość jest niższa niż liczba pikseli modułu LCD, wówczas tekst może być zniekształcony. Jest to normalne zjawisko, występujące we wszystkich technologiach płaskich wyświetlaczy podczas pracy z niestandardową rozdzielczością i przy wyświetlaniu na pełnym ekranie. W technologii płaskich wyświetlaczy każdy punkt jest jednym pikselem, więc aby rozszerzyć rozdzielczość na pełny ekran należy zastosować interpolację rozdzielczości.

**UWAGA:** dane techniczne mogą ulec zmianie bez wcześniejszego powiadomienia.

## **Funkcje**

**DisplayPort:** Port DisplayPort to rozwiązanie przyszłościowe zapewniające możliwość skalowania i stosowania z nowoczesnymi monitorami. Tego typu port pozwala na wyświetlanie najwyższych rozdzielczości z najwyższą częstotliwością odświeżania i największą głębią kolorów za pomocą standardowych kabli.

**HDMI:** Port HDMI to rozwiązanie przyszłościowe zapewniające możliwość skalowania i stosowania z nowoczesnymi, monitorami. Tego typu port pozwala na wyświetlanie najwyższych rozdzielczości z najwyższą częstotliwością odświeżania i największą głębią kolorów za pomocą standardowych kabli, szczególnie w przypadku urządzeń elektroniki użytkowej.

**Układy sterowania kolorami:** Umożliwiają ustawienie kolorów na ekranie i dopasowanie dokładności odwzorowania kolorów do różnych standardów.

**Menu ekranowe:** Pozwala szybko i łatwo ustawić wszystkie parametry obrazu.

**Funkcje ErgoDesign:** Właściwości konstrukcyjne monitora odpowiadają zasadom ergonomii, co pozwala na optymalizację środowiska pracy, ochronę zdrowia użytkownika i ograniczenie wydatków. Są to na przykład menu ekranowe umożliwiające szybkie i łatwe konfigurowanie ustawień obrazu, uchylna podstawa do ustawienia preferowanego kąta monitora, mały zajmowany obszar oraz zgodność z normami MPRII i TCO dotyczącymi obniżonej emisji.

**Plug and Play:** Rozwiązanie firmy Microsoft® dla systemu operacyjnego Windows® umożliwia instalację, podczas której monitor wysyła swoje dane (takie, jak rozmiar ekranu i obsługiwane rozdzielczości) bezpośrednio do komputera, automatycznie optymalizując wyświetlanie obrazu.

**Intelligent Power Manager (Inteligentny menedżer zasilania):** Udostępnia innowacyjne metody oszczędzania energii, które umożliwiają przełączanie monitora na niższy poziom zużycia energii, gdy jest on włączony ale nie pracuje, obniżając o dwie trzecie wydatki za energię, redukując emisję oraz obniżając koszty związane z klimatyzacją miejsca pracy.

**Technologia obsługi wielu częstotliwości** Automatycznie dostraja monitor do częstotliwości skanowania karty graficznej i wyświetla obraz w odpowiedniej rozdzielczości.

**Funkcja FullScan:** Pozwala na wykorzystanie całej powierzchni ekranu w większości rozdzielczości, znacznie zwiększając rozmiar obrazu.

**Standardowy interfejs montażowy VESA:** Pozwala zamontować monitor MultiSync na dowolnym ramieniu lub wsporniku w standardzie VESA.

**Sterowanie kolorami sRGB:** Nowy, zoptymalizowany standard zarządzania kolorami umożliwia dopasowanie kolorów na ekranie monitora oraz innych urządzeniach peryferyjnych. Kolory sRGB, które opierają się na skalibrowanej przestrzeni kolorów, umożliwiają optymalne odwzorowanie kolorów i zapewniają wsteczną zgodność z innymi standardami kolorów.

**Regulowana podstawa z możliwością obrotu:** Zwiększenie wachlarza możliwości pozycji używania.

**UHD upscaling (Podnoszenie rozdzielczości UHD):** Gdy rozdzielczość sygnału wejściowego jest niższa niż rozdzielczość ekranu, funkcja podnoszenia rozdzielczości UHD uzupełnia brakujące piksele w celu wyraźniejszego przedstawienia obrazu o niskiej rozdzielczości.

**Koncentrator USB** sprawia, że praca z komputerem jest jeszcze bardziej komfortowa, ponieważ umożliwia podłączenie aparatów cyfrowych, skanerów i innych urządzeń.

**USB Monitor Control (Sterowanie monitorem USB):** Ta funkcja umożliwia regulację każdej pozycji z poziomu oprogramowania aplikacyjnego po podłączeniu przewodu USB.

**Czujnik użytkownika:** Umożliwia włączenie niższego poziomu zużycia energii, gdy użytkownik odchodzi od monitora co pozwala na obniżenie kosztów użytkowania monitora.

**Oprogramowanie NaViSet** zapewnia rozbudowany i intuicyjny interfejs graficzny ułatwiający konfigurowanie ustawień obrazu w menu ekranowym przy pomocy myszy i klawiatury.

**Wpływ na środowisko:** Roczne typowe zużycie węgla przy pracy z maksymalną wydajnością (średnia światowa) wynosi w przybliżeniu 64,5 kg (obliczone wg wzoru: moc znamionowa x 8 godzin dziennie x 5 dni w tygodniu x 45 tygodni w roku x współczynnik konwersji Moc-Na-Węgiel) współczynnik konwersji na podstawie publikacji OECD dotyczącej emisji CO2 w 2008 r.). Ten monitor posiada produkcyjny współczynnik węglowy rzędu 36,82 kg.

**Uwaga:** Produkcyjny i operacyjny współczynnik węglowy są wyliczane według unikatowego algorytmu opracowanego przez firmę NEC wyłącznie dla jej monitorów.

**ControlSync:** Po podłączeniu kabla ControlSync można skopiować ustawienia monitora głównego do monitorów dodatkowych, korzystając z funkcji DATA COPY (Kopia danych). Po zmianie wartości ustawienia monitora głównego jest ono automatycznie wysyłana do monitorów dodatkowych. Zapewnia to łatwe sterowanie wieloma monitorami.

**Dostosowanie ustawień:** Umożliwia przechowywanie aktualnych ustawień i przywracanie zachowanych ustawień.

**Uniformity (Jednorodność):** Ta funkcja zapewnia kompensację lekkich odchyleń poziomu jednorodności bieli występujących na ekranie oraz ulepsza kolory i wyrównuje jednorodność luminancji ekranu.

**Response Improve (Usprawnienie reakcji):** Ulepszona odpowiedź szarość do szarości.

## **Rozwiązywanie problemów**

#### **Brak obrazu**

- Kabel przekazujący sygnał powinien być prawidłowo podłączony do karty graficznej/komputera.
- Karta graficzna powinna być prawidłowo zamocowana w gnieździe.
- Monitor nie obsługuje sygnału adaptera przejściowego DisplayPort.
- Włącznik zasilania znajdujący się na panelu przednim monitora i włącznik zasilania komputera powinny być ustawione w położeniu ON.
- Funkcja "POWER SAVE TIMER" (Zegar oszczędzania energii) automatycznie wyłącza monitor po włączeniu tej funkcji (ustawienie "ON" (Wł.)) oraz 2 godzinach ciągłego działania w trybie oszczędzania energii. Naciśnij przycisk zasilania.
- Upewnij się, że wybrany tryb graficzny jest obsługiwany przez kartę graficzną lub używany system. (Należy zapoznać się z informacjami podanymi w instrukcji obsługi karty graficznej lub systemu dotyczącymi zmiany trybu graficznego).
- Sprawdź, czy monitor i karta graficzna są zgodne oraz zalecane ustawienia.
- Upewnij się, że styki złącza kabla sygnałowego nie zostały wygięte lub wciśnięte.
- Sprawdź wejście sygnału: "DVI-D". "DisplayPort" lub "HDMI".
- Jeżeli dioda LED z przodu monitora jest ciemnoniebieska, sprawdź stan trybu OFF MODE SETTING (Ustawienie trybu wyłączenia) (patrz strona 13) lub czujnika użytkownika (patrz strona 13).
- W przypadku korzystania z wejścia HDMI zmień ustawienie opcji "OVER SCAN" (Rozciąganie obrazu).
- Jeśli obraz o rozdzielczości 3840 x 2160 jest zaszumiony, niestabilny lub nie ma sygnału wideo, należy zapoznać się z rozdziałem "Zgodność portu DisplayPort, HDMI z rozdzielczością 3840 x 2160" (patrz strona 27).

#### **Przycisk zasilania nie działa**

- Odłącz kabel zasilający monitora od gniazda zasilania, aby wyłączyć i zresetować monitor.
- Gdy do panelu przyklei się dowolny przedmiot, przycisk przestanie działać.

#### **Efekt poświaty**

- Efekt poświaty to pozostały obraz lub "duch" obrazu utrzymujący się na ekranie. W przeciwieństwie do monitorów CRT poświata w monitorach LCD nie jest trwała, jednak należy unikać wyświetlania nieruchomych obrazów przez dłuższy czas. W celu złagodzenia efektu poświaty należy wyłączyć monitor i przed kolejnym włączeniem odczekać tak długo, jak długo był wyświetlany poprzedni obraz. Na przykład, jeżeli obraz znajdował się na monitorze przez jedną godzinę i widoczny jest teraz obraz resztkowy, należy wyłączyć monitor również na jedną godzinę, aby zlikwidować to widmo.
- **UWAGA:** Tak jak w przypadku wszystkich urządzeń wyświetlających obraz firma NEC DISPLAY SOLUTIONS zaleca regularne używanie wygaszacza ekranu, gdy ekran jest nieaktywny.

#### **Wyświetlany jest komunikat "OUT OF RANGE" (Poza zakresem) (ekran monitora jest czarny lub wyświetlane są wyłącznie niewyraźne obrazy)**

- Wyświetlany jest niewyraźny obraz (brak pikseli) i ostrzeżenie menu ekranowego "OUT OF RANGE" (Poza zakresem): Możliwe, że częstotliwość sygnału lub rozdzielczość są zbyt wysokie. Wybierz jeden z obsługiwanych trybów.
- Ostrzeżenie menu ekranowego "OUT OF RANGE" (Poza zakresem) wyświetlane jest na czarnym ekranie: Częstotliwość sygnału wykracza poza zakres. Wybierz jeden z obsługiwanych trybów.

#### **Obraz jest niestabilny, nieostry lub pływający**

- Kabel sygnałowy musi być dokładnie podłączony do złącza karty graficznej.
- Sprawdź, czy monitor i karta graficzna są zgodne oraz zalecane częstotliwości sygnałów taktujących.
- Jeżeli tekst jest niewyraźny, zmień tryb wideo na bez przeplotu i ustaw częstotliwość odświeżania na 60 Hz.
- Jeśli obraz o rozdzielczości 3840 x 2160 jest zaszumiony, niestabilny lub nie ma sygnału wideo, należy zapoznać się z rozdziałem "Zgodność portu DisplayPort, HDMI z rozdzielczością 3840 x 2160" (patrz strona 27).
- Sprawdź używany kabel DVI. Jeśli rozdzielczość wejściowa wynosi 3840 x 2160, należy użyć kabla DVI Dual Link.
- Pewne kable HDMI mogą nieprawidłowo wyświetlać obraz.
- Jeśli rozdzielczość wejściowa wynosi 3840 x 2160, należy użyć kabla HDMI, który obsługuje rozdzielczość 4K.

#### **Dioda LED na monitorze nie świeci (***ani na niebiesko ani na bursztynowo***)**

- Wyłącznik zasilania powinien być ustawiony w położeniu ON, a kabel zasilający powinien być podłączony.
- Zwiększ wartość ustawienia opcji LED BRIGHTNESS (Jasność diody LED).

#### **Zbyt ciemny obraz**

- Sprawdź, czy funkcje "ECO MODE" (Tryb ekonomiczny) i "AUTO BRIGHTNESS" (Automatyczna jasność) są wyłączone.
- Jeżeli jasność oscyluje, upewnij się że funkcja AUTO BRIGHTNESS (Automatyczna jasność) jest wyłączona.
- Kabel sygnałowy musi być dokładnie podłączony.
- Obniżenie jasności w przypadku ekranów LCD jest spowodowane długotrwałym używaniem lub niskimi temperaturami.
- W przypadku korzystania z wejścia HDMI zmień ustawienie opcji "VIDEO LEVEL" (Poziom wideo).
- Jeżeli jasność oscyluje, upewnij się że dla trybu DV MODE (Dynamiczny tryb obrazu) wybrano ustawienie STANDARD (Standardowe).

#### **Wyświetlany obraz ma nieprawidłowe rozmiary**

- · Zmień ustawienie "EXPANSION" (Powiększenie) w celu regulacji opcji Coarse (Wstępne).
- Upewnij się, że wybrany tryb graficzny jest obsługiwany przez kartę graficzną lub używany system. (Należy zapoznać się z informacjami podanymi w instrukcji obsługi karty graficznej lub systemu dotyczącymi zmiany trybu graficznego).
- W przypadku korzystania z wejścia HDMI zmień ustawienie opcji "OVER SCAN" (Rozciąganie obrazu).
- Sprawdź, aby się upewnić, czy w ustawieniach "H.RESOLUTION" (Rozdzielczość pozioma) I "V.RESOLUTION" (Rozdzielczość pionowa) wybrano prawidłową rozdzielczość.

#### **Brak obrazu**

- Jeżeli na ekranie nie ma obrazu, to należy wyłączyć zasilanie, a następnie ponownie je włączyć.
- Upewnij się, że komputer nie działa w trybie oszczędzania energii (naciśnij klawisz lub poruszaj myszką).
- Niektóre karty graficzne nie wysyłają sygnału wideo, gdy monitor zostanie wyłączony i ponownie włączony lub kabel zasilania zostanie odłączony i ponownie podłączony przy ustawieniu niskiej rozdzielczości i zastosowaniu złącza DisplayPort.
- W przypadku korzystania z wejścia HDMI zmień ustawienie opcji "OVER SCAN" (Rozciąganie obrazu).

#### **Brak dźwięku**

- Sprawdź, czy przewód audio jest prawidłowo podłączony.
- Sprawdź, czy nie została włączona funkcja wyciszenia dźwięku.
- Sprawdź głośność w menu ekranowym.
- W przypadku korzystania ze złącza DisplayPort należy włączyć opcję menu ekranowego "SOUND INPUT" (Wejście dźwięku).
- Gdy wybrano dzielony ekran, w opcji menu ekranowego "SOUND INPUT" (Wejście dźwięku) sprawdź ekran wyjściowy.
- Jeśli zostaną podłączone słuchawki, dźwięk z głośników będzie wyłączony.

#### **Zmiany jasności spowodowane upływem czasu**

- Zmień ustawienie opcji Auto Brightness (Automatyczna jasność) na OFF (Wył.) i dostosuj jasność.
- Zmień ustawienie opcji DV MODE (Dynamiczny tryb obrazu) na STANDARD (Standardowo) i wyreguluj jasność.
- **UWAGA:** Gdy opcja automatycznej jasności jest włączona, poziom jasności jest ustawiany automatycznie. Gdy ustawienie opcji DV MODE (Dynamiczny tryb obrazu) to DYNAMIC (Dynamicznie), monitor automatycznie reguluje jasność.

#### **Koncentrator USB nie działa**

- Upewnij się, że kabel USB został prawidłowo podłączony. Patrz instrukcja obsługi urządzenia USB.
- Sprawdź, czy port wejściowy USB monitora jest podłączony z portem wyjściowym USB komputera. Sprawdź, czy komputer jest wyłączony.

#### **Czujnik użytkownika nie działa**

- Jeżeli ikona użytkownika w opcji SENSOR SETTING (HUMAN SETTING) (Ustawienia czujnika (Czujnik użytkownika)) znajduje się na kolorze czerwonym, obecność użytkownika jest wykrywana.
- Upewnij się, że przed czujnikiem użytkownika nie znajdują się żadne przedmioty.
- Upewnij się, że przed monitorem nie znajdują się urządzenia emitujące promieniowanie podczerwone.

#### **Funkcja ControlSync nie działa**

- Sprawdź, czy kabel ControlSync jest prawidłowo podłączony.
- Sprawdź, czy kabel ControlSync nie jest połączony w "pętlę".
- Monitor główny powinien być podłączony tylko do złącza OUT.
- Należy użyć dostarczonego kabla ControlSync.
- Funkcja ControlSync umożliwia połączenie maksymalnie 5 monitorów.

#### **Nieregularne kolory na ekranie**

- Zmniejsz wartość funkcji BRIGHTNESS (Jasność).
- Ustaw wartość funkcji UNIFORMITY (Jednorodność) na "ON" (Włączona).

## **Korzystanie z powiększenia**

Umożliwia wykorzystanie pełnej powierzchni ekranu, co znacznie zwiększa rozmiar widocznego obrazu. Umożliwia rozszerzenie obrazu wyświetlanego po środku.

**UWAGA:** Gdy ustawienie opcji MULTI PICTURE (Wiele obrazów) to LEFT (Z lewej) lub RIGHT (Z prawej), podobraz jest skalowany lub zmniejszany automatycznie.

### **SETUP (Ustawienie)**

1. Wybierz opcję FULL (Pełny) lub ASPECT (Proporcjonalnie) w menu EXPANSION (Skalowanie), aby włączyć funkcję powiększenia (patrz str. 15).

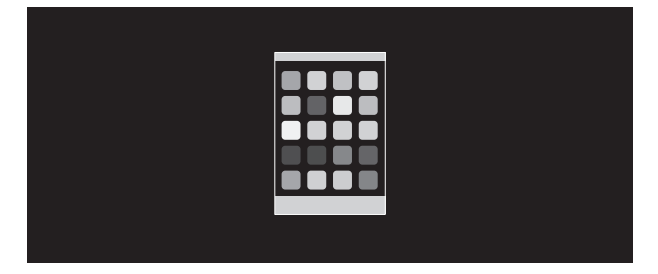

**EXPANSION OFF (Skalowanie wył.)**

2. Ustaw rozdzielczość za pomocą opcji H.RESOLUTION (Rozdzielczość pozioma) lub V.RESOLUTION (Rozdzielczość pionowa) (patrz str. 14).

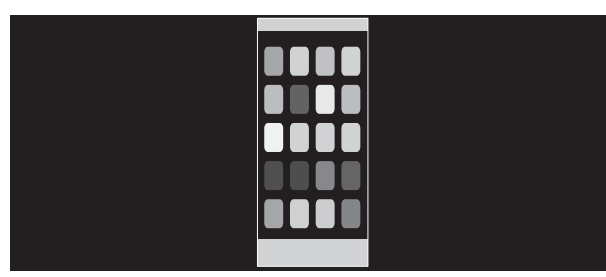

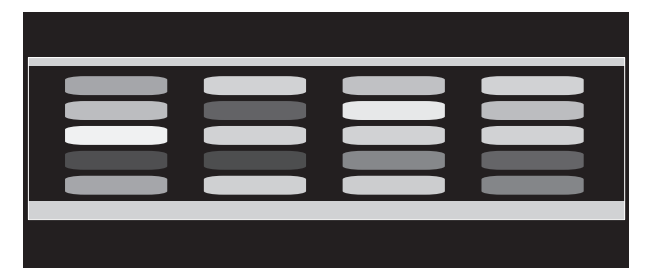

#### **Skalowanie w pionie Skalowanie w poziomie**

3. Obraz można przenieść ze środka do lewej lub prawej strony za pomocą przycisków LEFT/RIGHT (Z lewej/Z prawej) albo do góry lub w dół przy użyciu przycisków UP/DOWN (W górę/W dół) (patrz str. 14).

| 32 E |  |
|------|--|
| ---  |  |
|      |  |
|      |  |
|      |  |
|      |  |

**Przeniesienie w lewo lub w prawo Przeniesienie w górę lub w dół**

- **UWAGA:** Podczas wyświetlania dwóch ekranów priorytet ma rozdzielczość wejściowa obrazu głównego (z możliwością regulacji).
- A. Obraz po prawej stronie jest ustawiony jako obraz główny.

W tym przypadku obraz priorytetowy jest ustawiony po prawej stronie z zastosowaniem czarnych obszarów. Rozdzielczość wejściowa obrazu po lewej stronie jest obniżona.

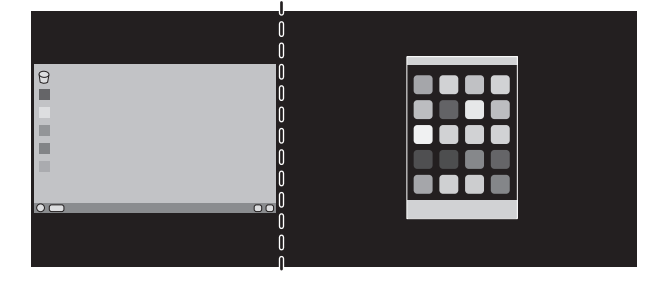

B. Obraz po lewej stronie jest ustawiony jako obraz główny. W tym przypadku obraz priorytetowy jest ustawiony po lewej stronie. Rozmiar obrazu po prawej stronie z zastosowaniem czarnych obszarów jest zmniejszony.

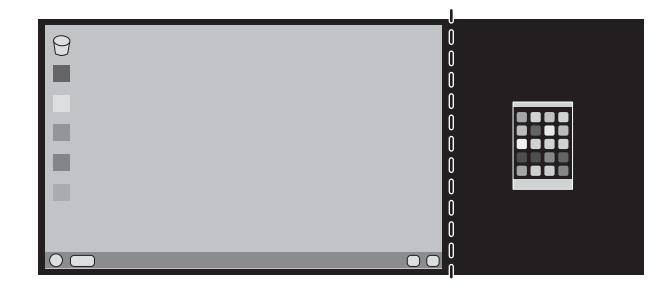

Aby powiększyć podzielone obrazy, zastosuj poniższe procedury w celu zmniejszenia obszaru czarnego i powiększenia obrazów.

1. W przypadku A obraz priorytetowy jest ustawiony po lewej stronie. Rozmiar czarnego obszaru można zmniejszyć, dostosowując rozdzielczość (patrz str. 15).

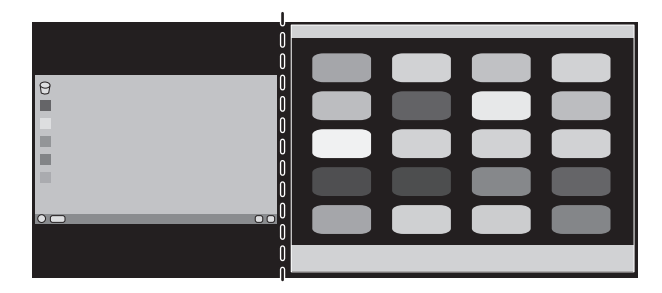

2. Przenieś obraz priorytetowy na lewą stronę.

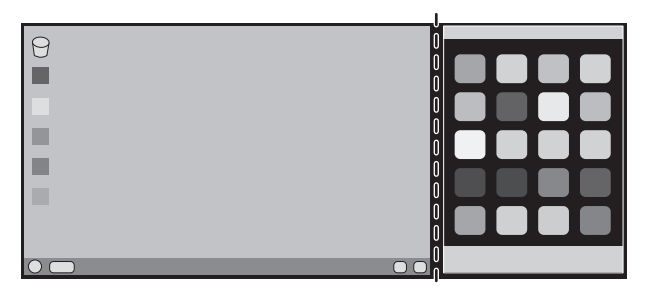

**UWAGA:** Ta funkcja jest dostępna tylko wtedy, gdy ustawienie opcji MULTI PICTURE (Wiele obrazów) to LEFT (Z lewej) lub RIGHT (Z prawej) oraz wybrano ustawienie AUTO (Automatyczny) w opcji PICTURE PATTERN (Wzorzec obrazu).

## **Korzystanie z funkcji Auto Brightness (Automatyczna jasność)**

W zależności od natężenia światła w pomieszczeniu można ustawić zmniejszanie lub zwiększanie jasności wyświetlacza ciekłokrystalicznego. Jeżeli w pokoju jest jasno, monitor również zostanie rozjaśniony. Jeżeli w pokoju jest ciemno, monitor również zostanie przyciemniony. Celem tej funkcji jest zwiększenie wygody używania monitora w przypadku różnych warunków oświetlenia.

## **SETUP (KONFIGURACJA)**

W celu ustawienia zakresu jasności używanego przez monitor przy włączonej funkcji Auto Brightness (Auto. jasność), należy wykonać następujące czynności.

1. Ustaw poziom opcji BRIGHTNESS (Jasność). Jest to poziom, do którego zostanie zwiększona jasność, kiedy poziom oświetlenia otoczenia jest najwyższy. To ustawienie należy wybrać w wypadku największego poziomu jasności w pomieszczeniu.

 W menu AUTO BRIGHTNESS (Automatyczna jasność) wybierz opcję 1 lub 3 (**Rysunek 1**). Następnie użyj przednich przycisków do przesunięcia kursora w górę skali opcji BRIGHTNESS (Jasność). Wybierz żądany poziom jasności (**Rysunek 2**).

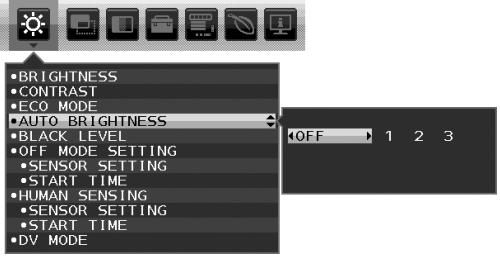

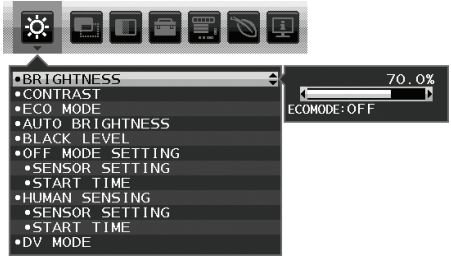

**Rysunek 1** Rysunek 2

2. Ustaw poziom ciemności (DARK). Jest to poziom, do którego zostanie zmniejszona jasność, kiedy poziom oświetlenia otoczenia jest niski. Przy ustawianiu tego poziomu, należy dopilnować, żeby pomieszczenie było jak najciemniejsze. Następnie użyj przednich przycisków do przesunięcia kursora w górę do opcji BRIGHTNESS (Jasność). Wybierz odpowiedni poziom jasności (**Rysunek 3**).

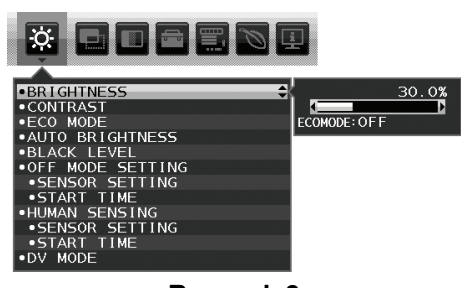

**Rysunek 3**

Przy włączonej funkcji Auto Brightness (Auto. jasność), poziom jasności ekranu jest automatycznie zmieniany, dopasowując się do warunków oświetlenia pomieszczenia (**Rysunek 4**).

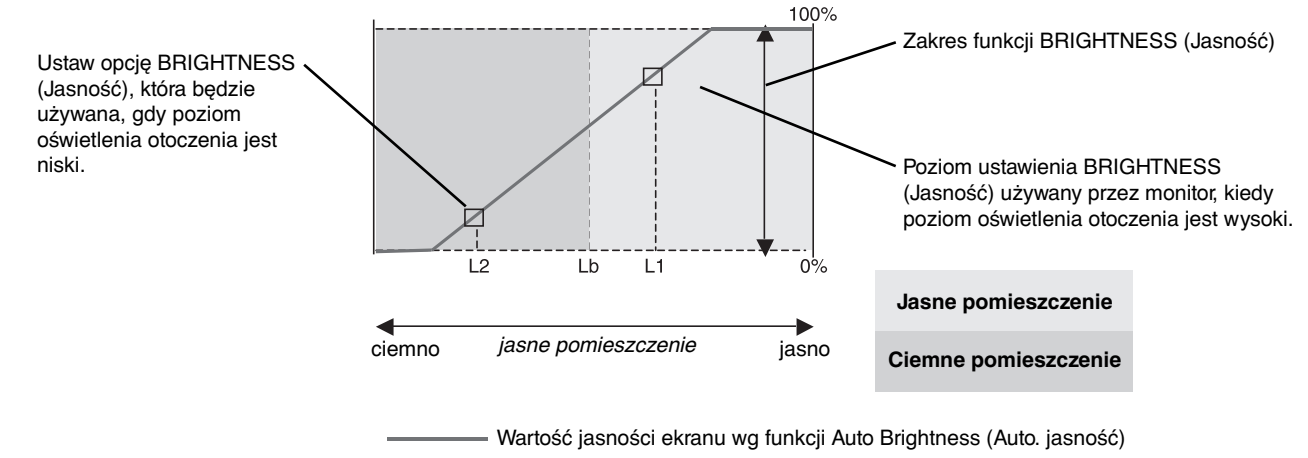

#### **Rysunek 4**

Lb: Granica pomiędzy jasnym i ciemnym pomieszczeniem; ustawiona fabrycznie

L1: poziom opcji BRIGHTNESS (Jasność) używany przez monitor, kiedy jest wysoki poziom oświetlenia otoczenia(L1>Lb) L2: poziom opcji BRIGHTNESS (Jasność) używany przez monitor, kiedy jest niski poziom oświetlenia otoczenia (L2<Lb)

L1 i L2 to poziomy jasności ustawione przez użytkownika w celu skompensowania zmian jasności otoczenia.

# Polski

## **ControlSync**

- 1. Podłącz monitor główny do monitora dodatkowego za pomocą przewodu ControlSync (ø 2,5) podłączanego do gniazda ControlSync IN/OUT.
- 2. Wykonaj czynności związane z kopiowaniem danych. Po zmianie wartości ustawienia monitora głównego są automatycznie kopiowane i wysyłane do monitorów dodatkowych.

3. Funkcja ControlSync umożliwia połączenie szeregowe maksymalnie 5 monitorów.

**UWAGA:** Monitor główny podłącz za pomocą złącza ControlSync OUT.

Ikona ControlSync zostanie wyświetlona w lewym górnym narożniku ekranu monitora dodatkowego.

Nie łączyć złączy IN-IN ani OUT-OUT.

Nie wykonywać połączeń w pętli.

Po połączeniu monitorów włącz i wyłącz monitor główny, aby sprawdzić, czy funkcja ControlSync działa prawidłowo.

- Ikona ControlSync

Monitor główny

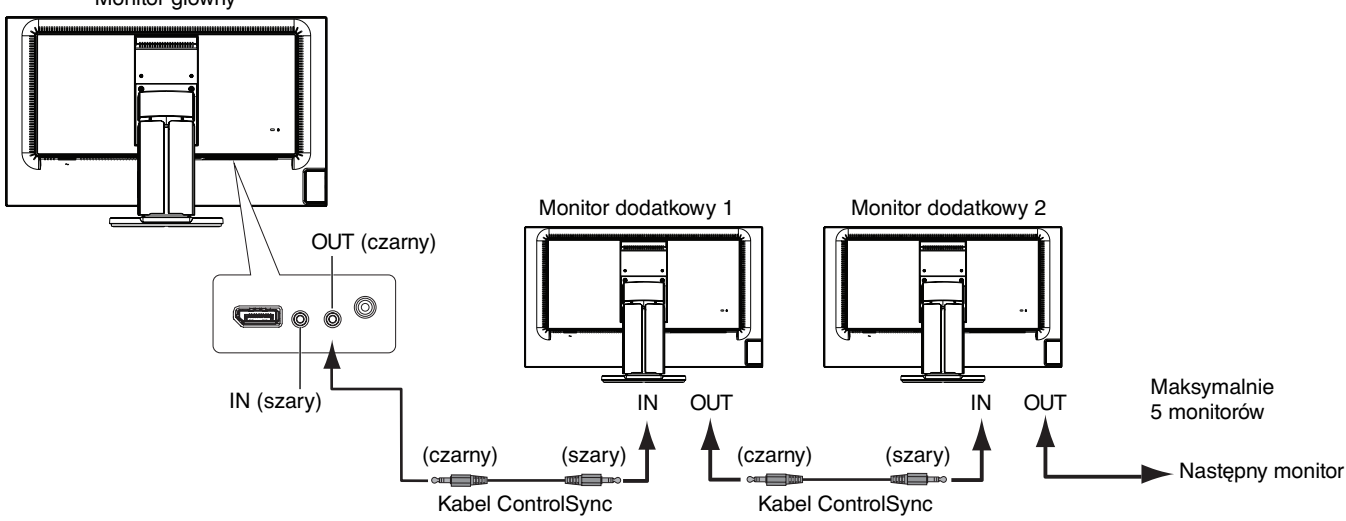

Poniższymi ustawieniami można sterować za pomocą funkcji ControlSync:

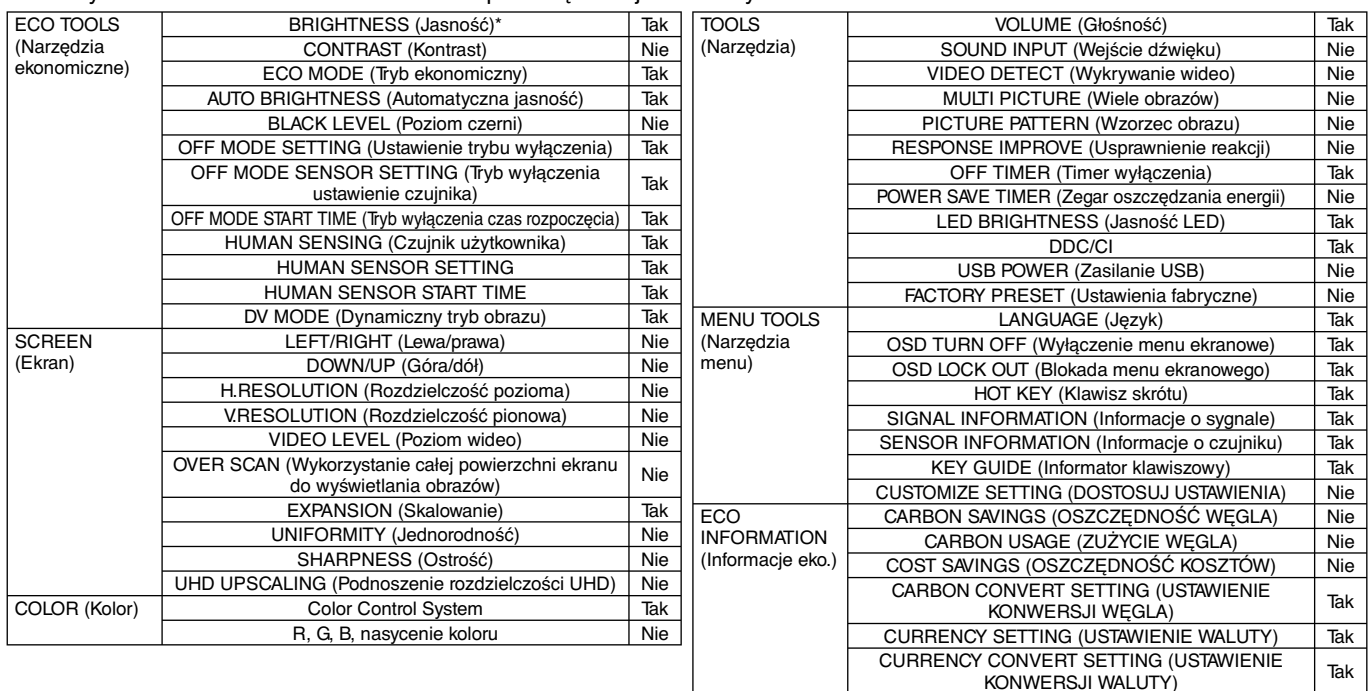

Inne ustawienia:

 Sterowanie zasilaniem (wyłącznik zasilania) Czujnik światła otoczenia Działanie czujnika użytkownika Wyciszenie dźwięku

**UWAGA:** Czujnik użytkownika i czujnik oświetlenia otoczenia działają tylko w monitorze głównym. Nie należy zasłaniać tych czujników. Wyłącz monitor przed podłączeniem/odłączeniem przewodu ControlSync.

Złączy ControlSync wolno używać tylko do celów zgodnych z ich przeznaczeniem.

\* Ta wartość nie jest konfigurowaną bezpośrednio wartością wyjściową. Jej ustawienie zależy od sytuacji.

## **Zgodność portu DisplayPort, HDMI z rozdzielczością 3840 x 2160**

#### **Obraz jest zaszumiony**

Jeśli obraz o rozdzielczości 3840 x 2160 jest zaszumiony przy połączeniu DisplayPort, należy wykonać poniższe czynności:

• Zmień częstotliwość odświeżania na 30 Hz, modyfikując ustawienia karty grafiki w komputerze.

#### **Obraz jest niestabilny lub nie ma sygnału wideo**

Jeśli obraz jest niestabilny lub nie jest wyświetlany wcale przy połączeniu DisplayPort lub HDMI, należy wykonać poniższe czynności:

- 1. Wyłącz komputer.
- 2. Naciśnij przycisk "MENU", aby wyświetlić menu ekranowe braku sygnału.
- 3. Naciśnij przycisk " $\wedge$ ", aby wyświetlić menu VIDEO INPUT (Wejście wideo).

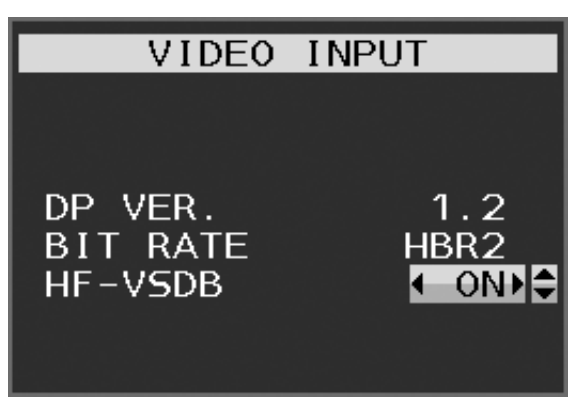

4. Naciśnij przycisk " A" lub " V", aby wyświetlić menu przełączania DisplayPort.

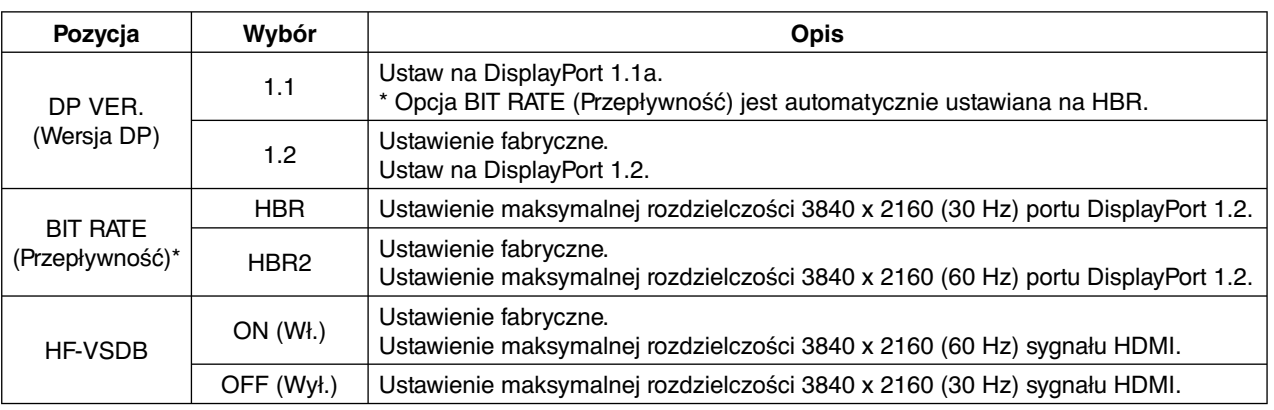

- \*: opcja BIT RATE (Przepływność) jest dostępna po wybraniu ustawienia "1.2" opcji DP VER (Wersja DP).
- 5. Naciśnij przycisk MENU, aby zamknąć menu ekranowe.
- 6. Wyłącz komputer.

**UWAGA:** Należy odłączyć kabel HDMI od monitora po zmianie ustawienia "HF-VSDB".

Obraz sygnału HDMI przy włączonej ("ON") opcji HF-VSDB może być wyświetlany nieregularnie. Zmiana ustawienia opcji HF-VSDB na wyłączone ("OFF") może rozwiązać problem zgodności.

Firma NEC zwraca uwagę, iż niektóre sygnały DisplayPort lub HDMI o wyższych rozdzielczościach mogą być czasami niestabilne. Typowym objawem tej sytuacji jest wyświetlanie zniekształconego obrazu lub całkowity jego brak. Opisana powyżej opcja menu ekranowego umożliwia włączenie dodatkowej, sprzętowej obróbki sygnałów DisplayPort w celu zoptymalizowania obsługi rozdzielczości natywnej i tym samym zwiększenia stabilności sygnału.

## **Informacje producenta dotyczące recyklingu i oszczędzania energii**

Firma NEC DISPLAY SOLUTIONS bardzo angażuje się w ochronę środowiska i uważa recykling za jeden z priorytetów w swoich staraniach na rzecz ograniczenia obciążenia środowiska niekorzystnymi skutkami działalności przemysłowej. Dokładamy wszelkich starań, aby tworzone przez nas produkty były przyjazne dla środowiska i zawsze staramy się pomagać w definiowaniu i przestrzeganiu najnowszych niezależnych norm, takich jak ISO (International Organisation for Standardization) i TCO (Swedish Trades Union).

## **Utylizacja starych produktów firmy NEC**

Celem recyklingu jest uzyskanie określonych korzyści dla środowiska poprzez ponowne wykorzystanie, ulepszenie, regenerację lub odzyskanie materiałów. Elementy szkodliwe dla środowiska są odpowiednio przetwarzane i utylizowane w specjalnych zakładach recyklingu. Aby zapewnić jak najwyższą skuteczność recyklingu produktów, firma **NEC DISPLAY SOLUTIONS oferuje szeroką gamę procesów recyklingu** i udziela porad w zakresie postępowania z produktami z myślą o środowisku naturalnym, gdy nie nadają się one już do użytku.

Wszelkie informacje dotyczące utylizowania produktu oraz informacje na temat zakładów recyklingu w danym kraju można znaleźć w następujących witrynach internetowych:

**http://www.nec-display-solutions.com/greencompany/** (Europa),

**http://www.nec-display.com** (Japonia) lub

**http://www.necdisplay.com** (USA).

### **Oszczędzanie energii**

Ten monitor jest wyposażony w zaawansowany technologicznie system oszczędzania energii. Gdy do monitora zostanie wysłany sygnał DPMS (Display Power Management Signalling), włącza się tryb oszczędzania energii. Monitor przechodzi do jednego trybu oszczędzania.

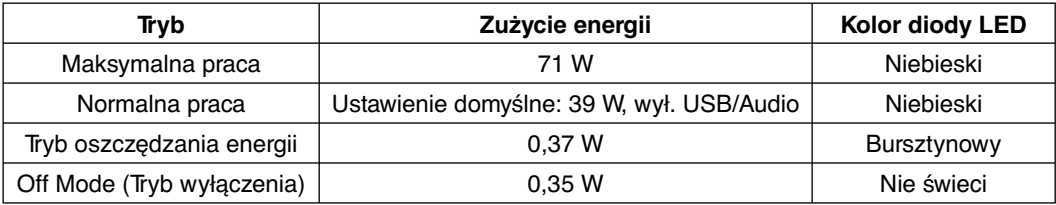

Więcej informacji na ten temat zawiera witryna:

**http://www.necdisplay.com/** (Stany Zjednoczone)

#### **http://www.nec-display-solutions.com/** (Europa)

#### **http://www.nec-display.com/global/index.html** (strona międzynarodowa)

Informacje dotyczące oszczędzania energii:

Dotyczy wymagań normy ErP: Ustawienie: Brak

Zużycie energii: 0,5 W lub mniej.

Czas do włączenia funkcji zarządzania energią: Około 1 min.

Dotyczy wymagań normy ErP (sieciowy stan gotowości):

Ustawienie: Brak

 Zużycie energii: Poniżej 0,5 W (przy aktywacji jednego portu) / poniżej 3,0 W (przy aktywacji wszystkich portów). Czas do włączenia funkcji zarządzania energią: Około 1 min.

### **Oznaczenie WEEE (Dyrektywa europejska 2012/19/WE)**

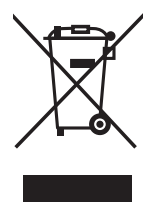

#### **W Unii Europejskiej**

Rozwiązania prawne Unii Europejskiej wprowadzone w każdym Państwie Członkowskim wymagają utylizacji zużytych urządzeń elektrycznych i elektronicznych opatrzonych znakiem umieszczonym po lewej stronie, oddzielnie od normalnych odpadów domowych. Dotyczy to również monitorów i akcesoriów elektrycznych, takich jak przewód sygnałowych lub zasilających. Przy utylizacji takich produktów należy postępować zgodnie z wytycznymi lokalnej administracji i / lub zapytać się o sposób postępowania w sklepie, gdzie nabyto dany produkt lub należy postępować zgodnie z umową zawartą z firmą NEC.

Wyżej wymienione oznaczenie produktów elektrycznych i elektronicznych odnosi się tylko do aktualnych Państw Członkowskich Unii Europejskiej.

#### **Poza terenem Unii Europejskiej**

Jeżeli chcesz utylizować zużyte produkty elektryczne i elektroniczne poza terenem Unii Europejskiej, musisz skontaktować się z przedstawicielem lokalnych władz i zapytać się o prawidłową metodę utylizacji.